# **PACPatient Advocate**

Classified as Highly Confidential

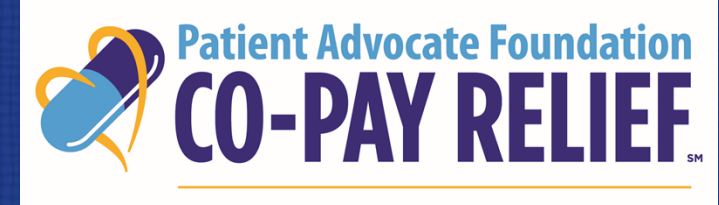

DISPENSING HELP, DELIVERING HOPE

# **PATIENT PORTAL USER GUIDE**

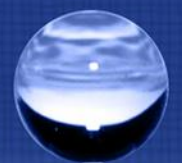

# **Co-Pay Relief (CPR) Online Portal**

PAF is a pioneer in providing charitable patient assistance, and we feel that our Co-Pay Relief Program has a responsibility to continually evolve to ensure that our operations are both efficient and effective.

Our goal with the patient, provider and pharmacy portals is to deliver an online experience that is resourceful, provides actionable information to you based on your needs and is in a format that is customizable and takes less of your valuable time to use!

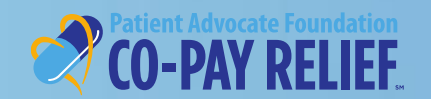

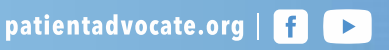

## **What Do You Need to Do Now?**

Existing individual users simply Login using your current username (email address) and password.

If this is your first time using the online portal, you will be required to register.

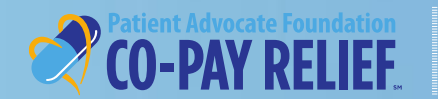

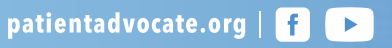

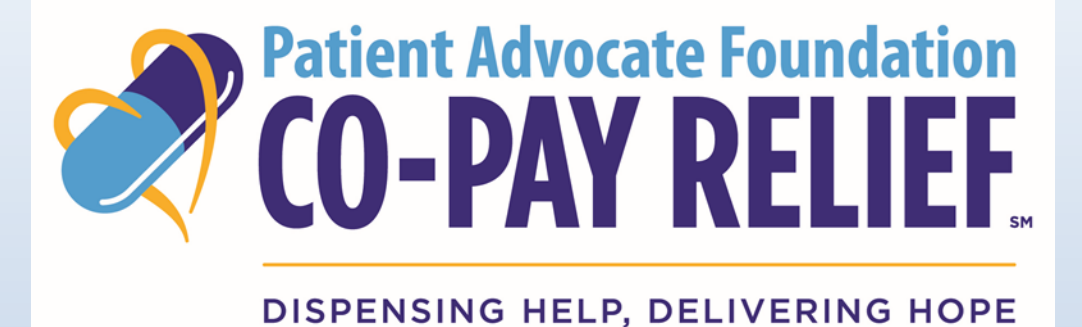

# **CO-PAY RELIEF PROGRAM PATIENT PORTAL**

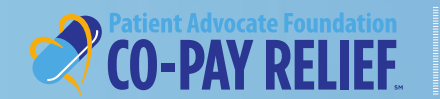

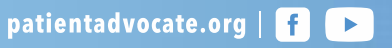

## **Step 1: Register as a Portal User**

- Visit http://www.copays.org/
- There are several entry points to access the online portal!
	- The Home screen
	- The Patients & Family tab
	- Select your disease from the **Find Your Fund List**
- Select **Apply**

### *The example below displays the Apply button from the Patients & Family tab*

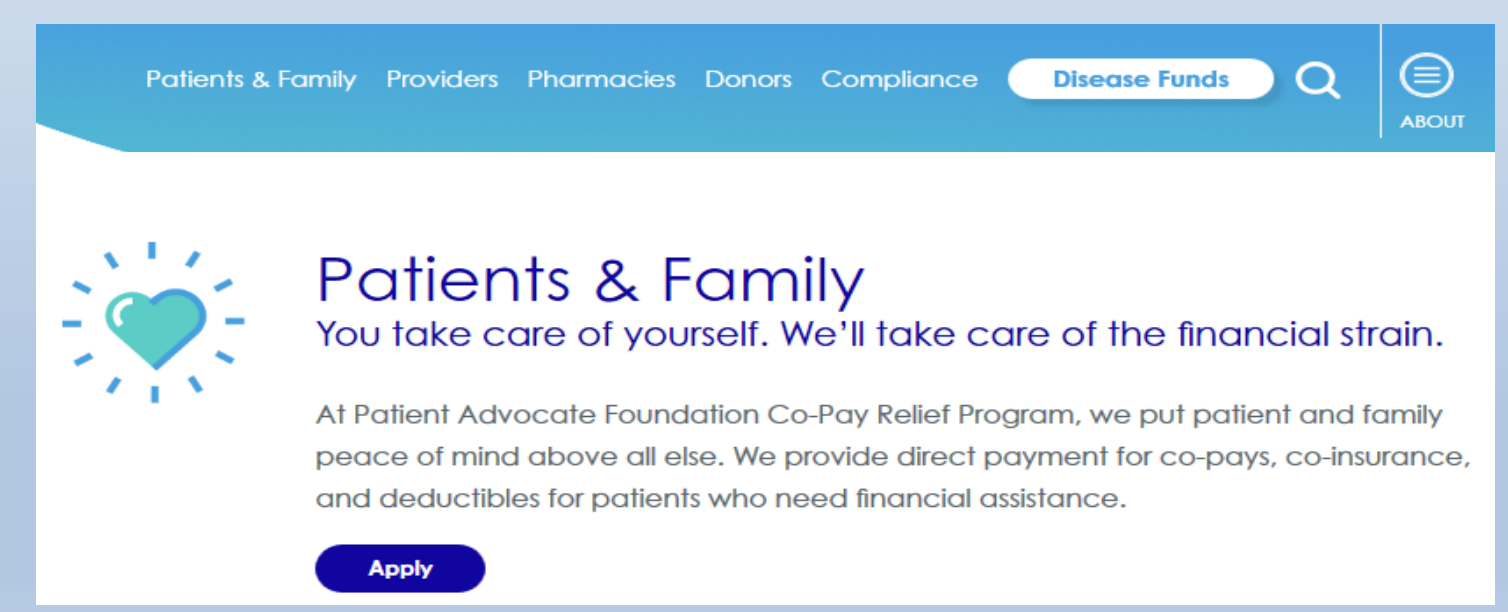

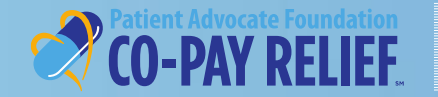

**If you are a first-time user, you will be required to register prior to starting the application process.** 

*Note: If you are already a registered user you do not need to register again, For Sign IN Instructions and next steps, proceed to page 14.* 

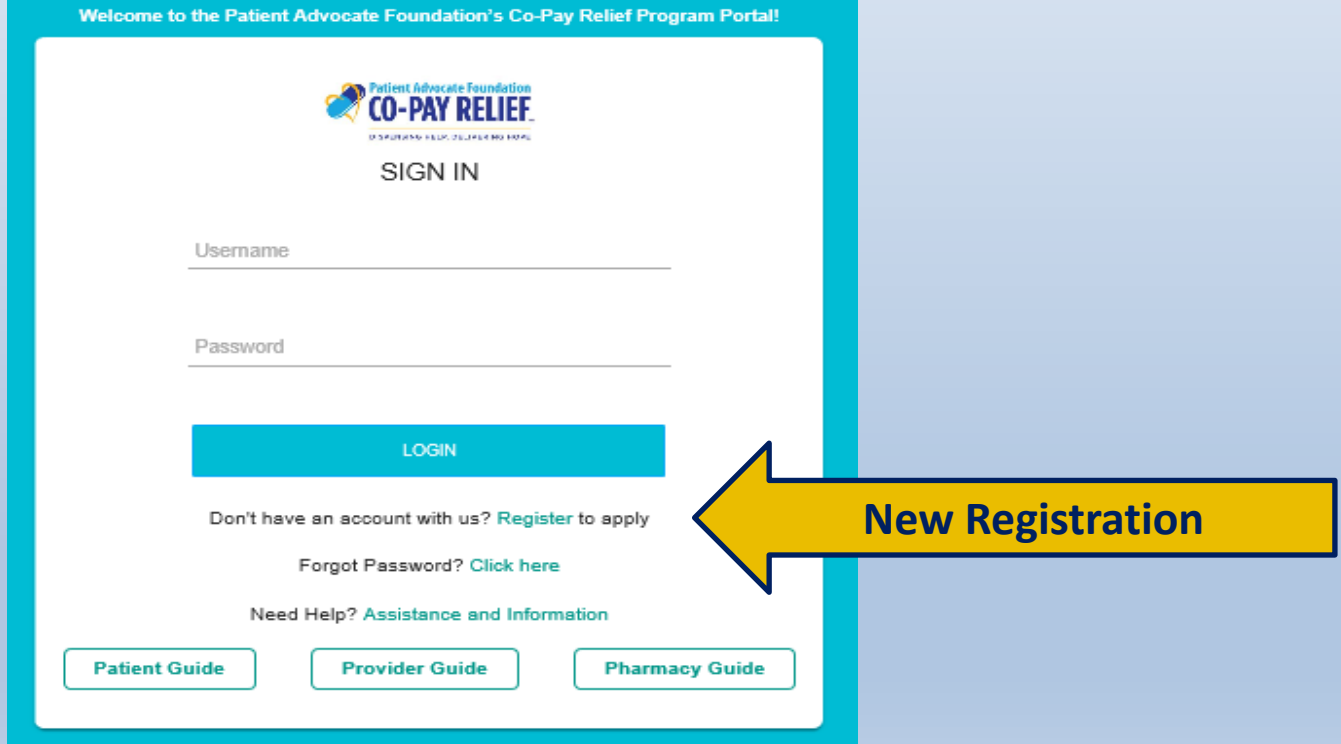

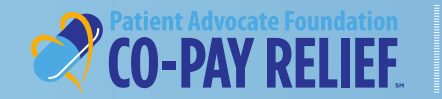

# **Registration: Welcome Screen**

### **Who Are You:** Select **Patient Registration** and click **Next** to proceed

### **WELCOME TO PAF CO-PAY RELIEF REGISTRATION!**

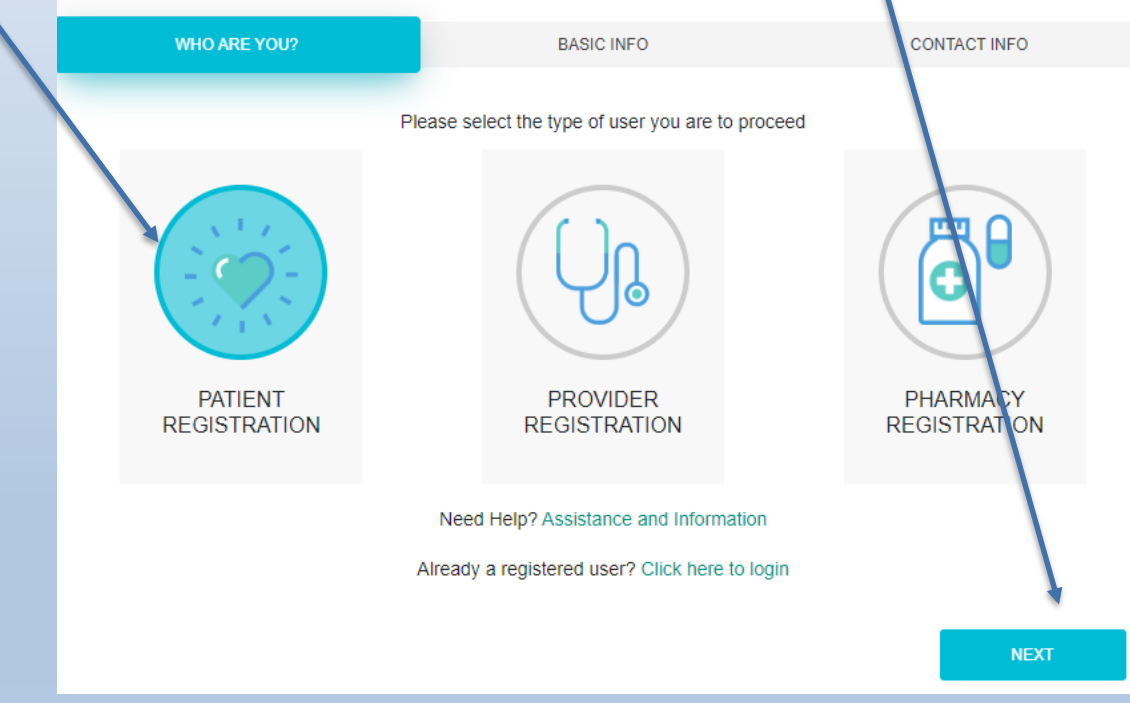

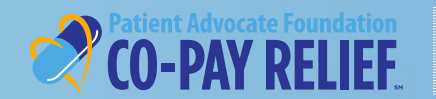

# **Registration: Welcome Screen** *(continued)*

**Basic Information-** Complete the following required fields, then select **Next**

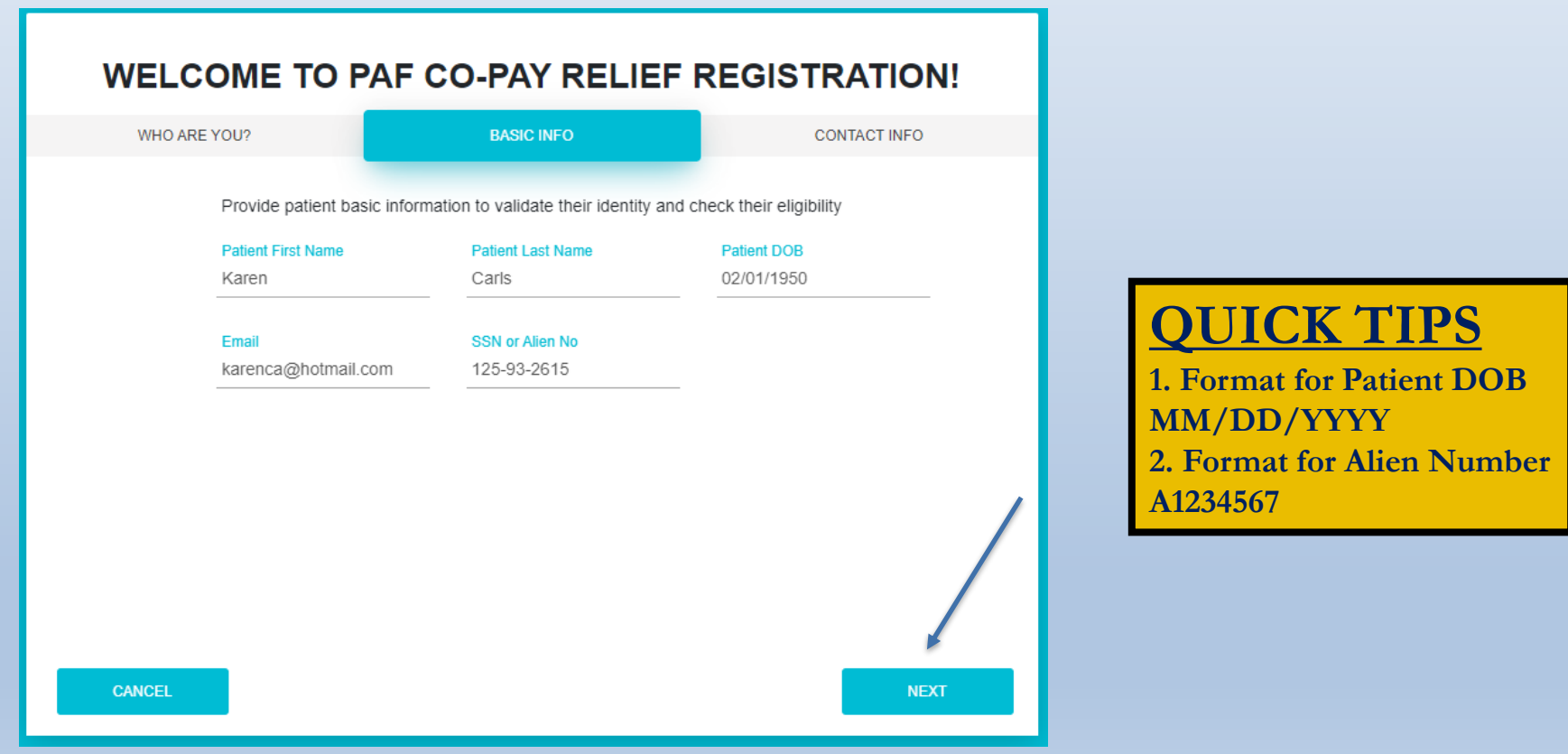

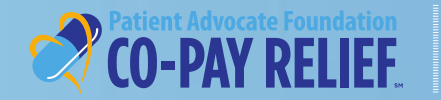

# **Registration: Welcome Screen** *(continued)*

**Contact Information-** Complete the following required address fields, then select **Verify Address**. If "Address Verified" appears, select **Register**!

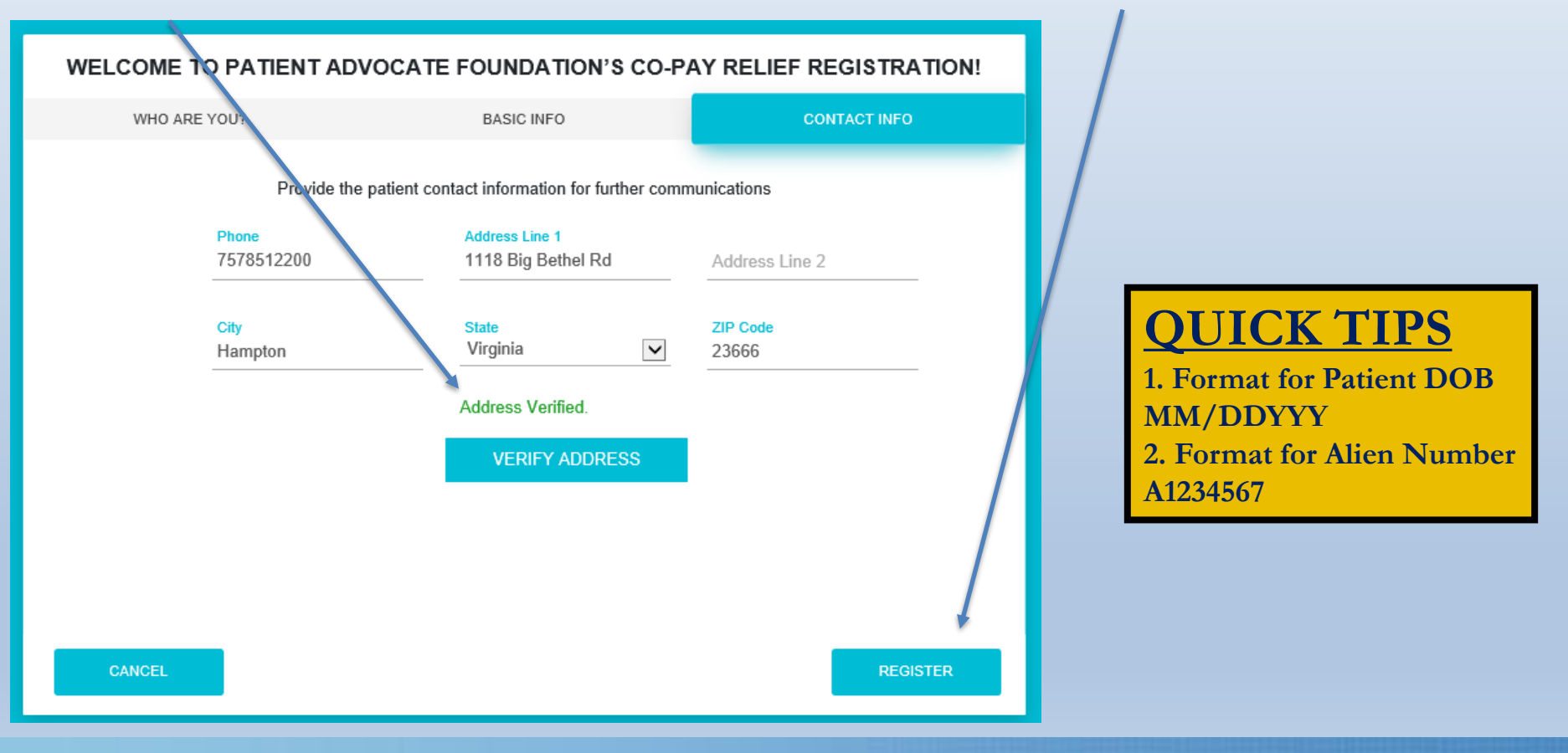

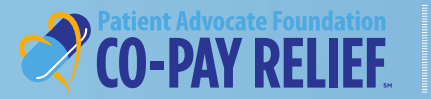

# **Registration: Welcome Screen** *(continued)*

**Contact Information -** If the system is unable to verify the address entered, please review and make necessary correction. If the address provided is correct, select **Register**!

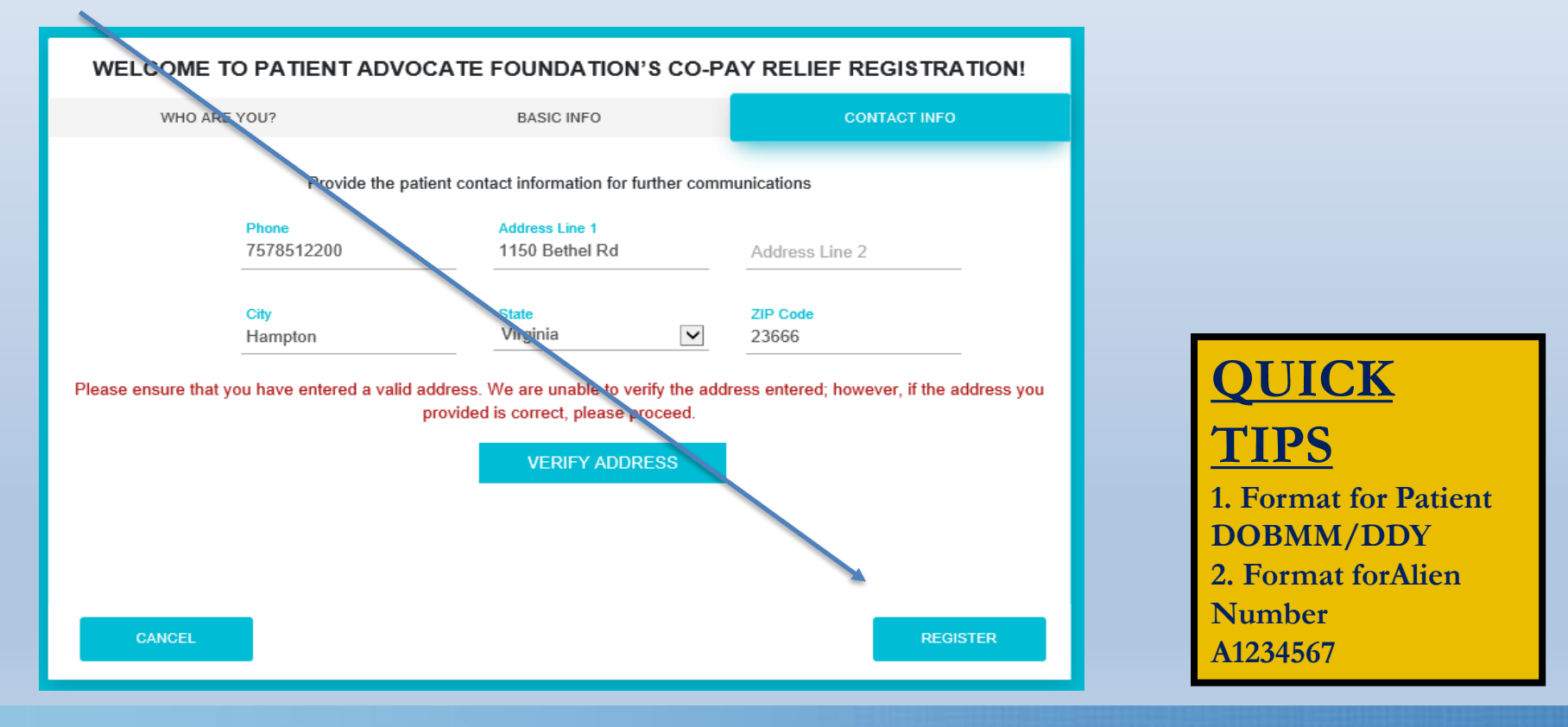

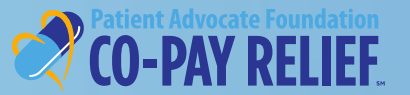

## **Registration (continued)**

**Successful Submission:** Upon successful registration, you will receive an email with instructions to create a password.

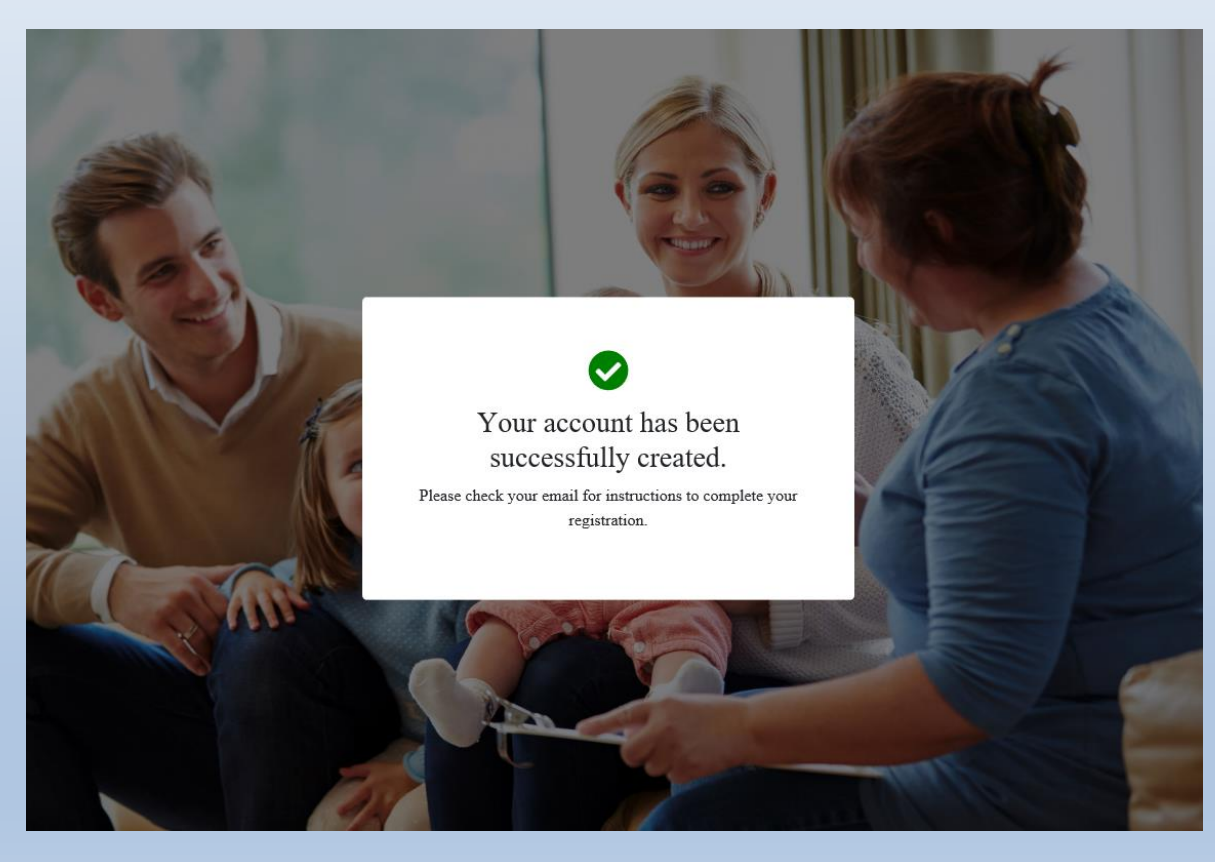

### **QUICK TIP**

If you do not receive an email confirmation, please check your spam/junk mail.

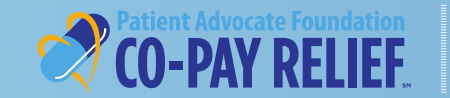

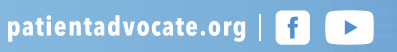

### **Registration (continued)**

## Once you receive your email confirmation, click **Confirm Password.**

Dear Program User,

Thank you for registering to use Patient Advocate Foundation's Co-Pay Relief Program (CPR) online Patient Portal. The portal offers you many features and is available 24/7, allowing you to interact with the CPR program whenever it is most convenient for you. Now that you have established a secure portal account, you can utilize it to complete your applications for assistance from the program. As well, if you are eligible for assistance, you will be able to utilize your portal account to submit patient claims for payment, check the status of your grant, including account balance and expiration dates, and reapply for assistance next year if needed.

Please remember that this site is for the exclusive use of patients in our program. Login credentials should not be shared with anyone.

To confirm your CPR portal account registration, and create a password, please click the link below:

**Confirm Password** 

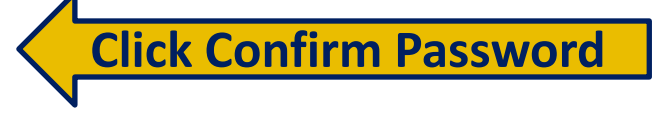

If you have any questions about your portal account, or encounter any difficulties, please do not hesitate to contact us at 866-512-3861, select the option for portal inquires&technical issues. We look forward to serving you.

Regards, PAF Co-Pay Relief Program Team

# **QUICK TIP Confirm Your Password within 2 hours**

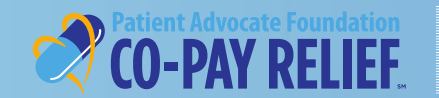

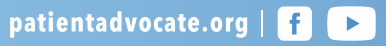

### **Registration (continued)**

### Enter and confirm your password using the following requirements

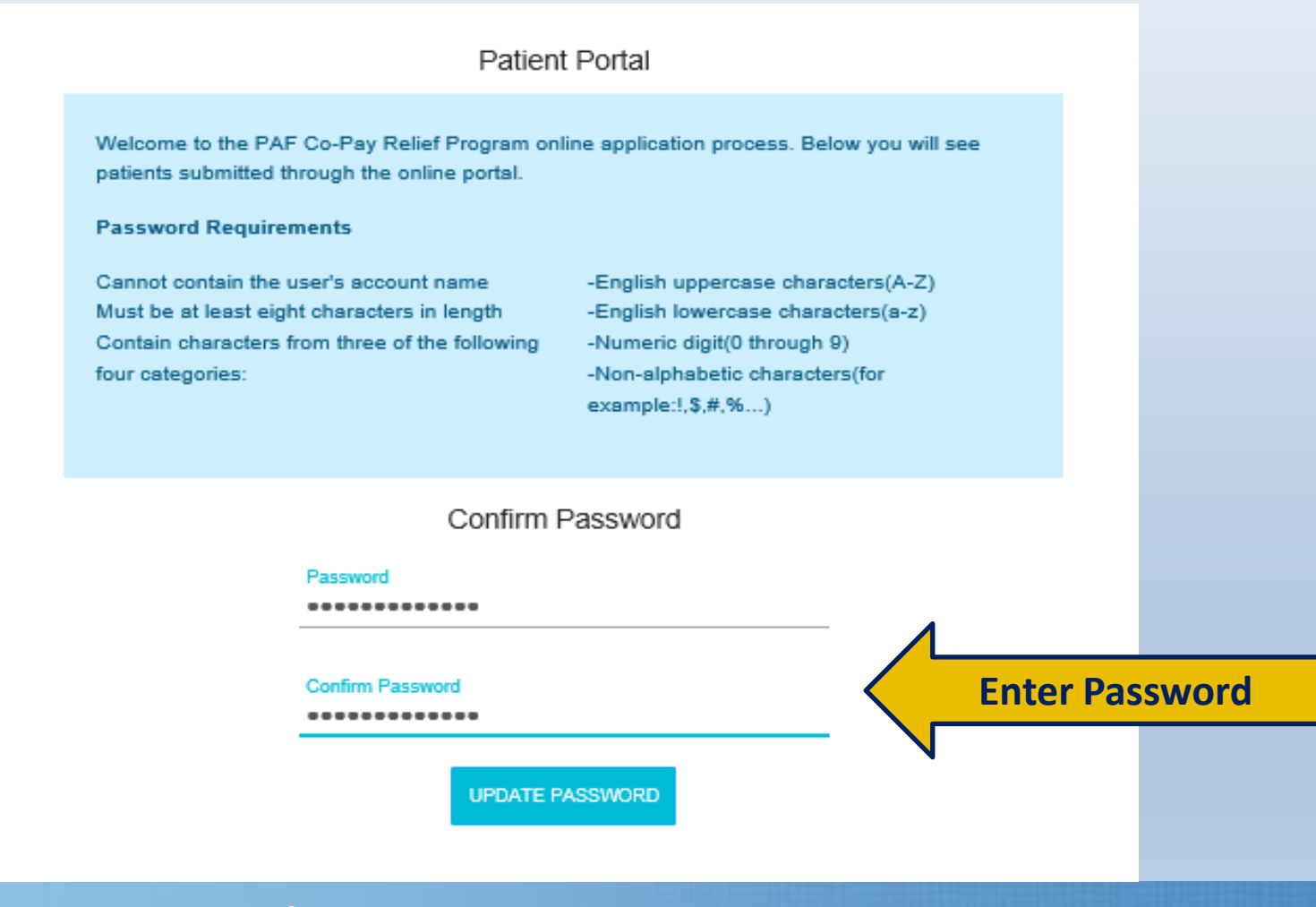

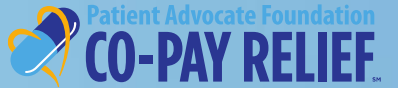

### **Registration (continued)**

Once you have successfully created a password, please select **Click Here** to sign into the portal

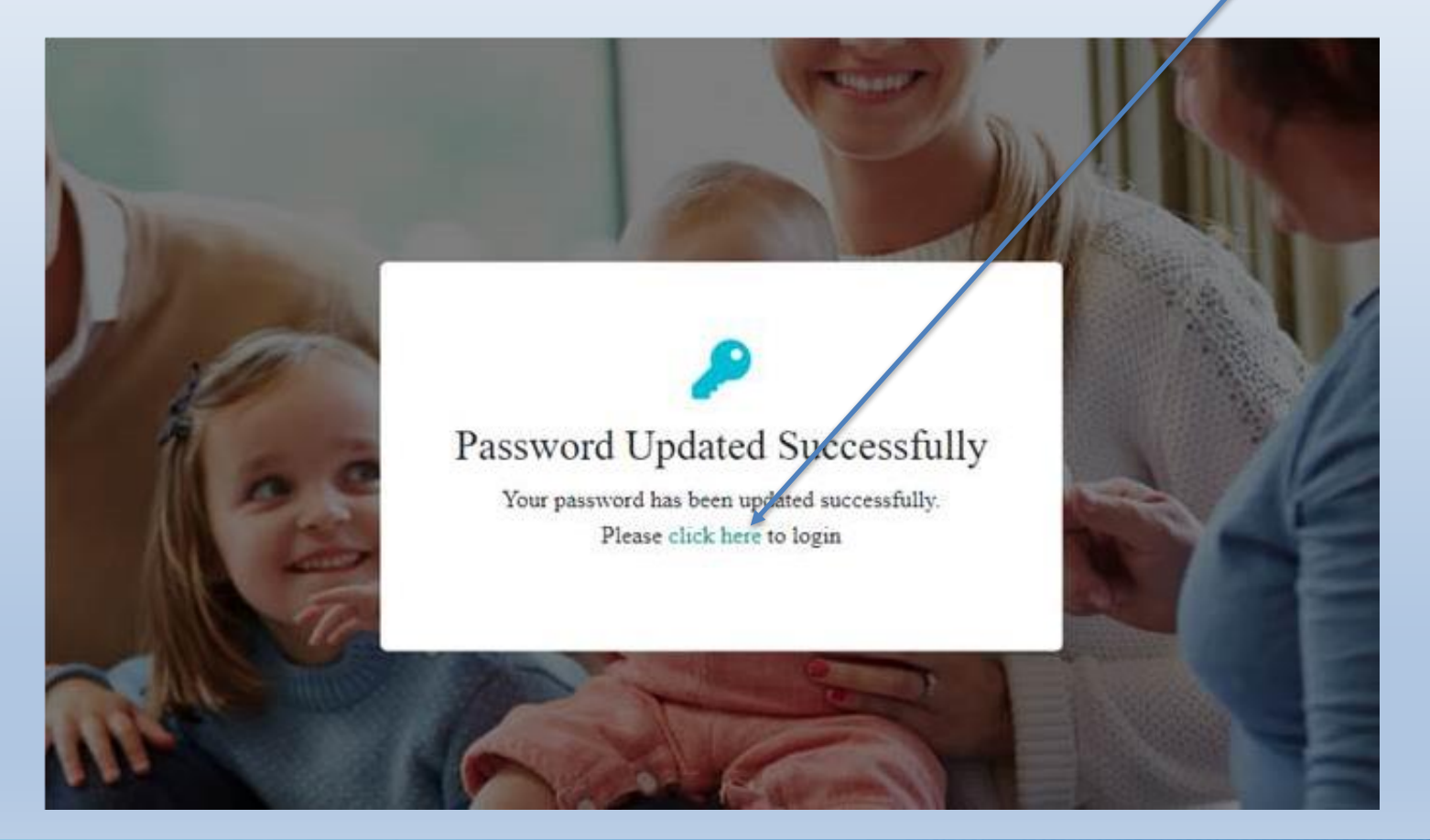

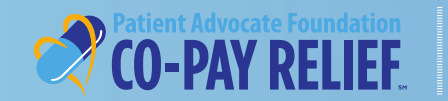

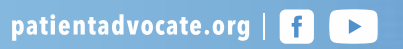

# **SIGN IN ON PATIENT PORTAL**

### **Existing User Login**

For existing users, sign in with your username (email address) and password, then select **Log In**.

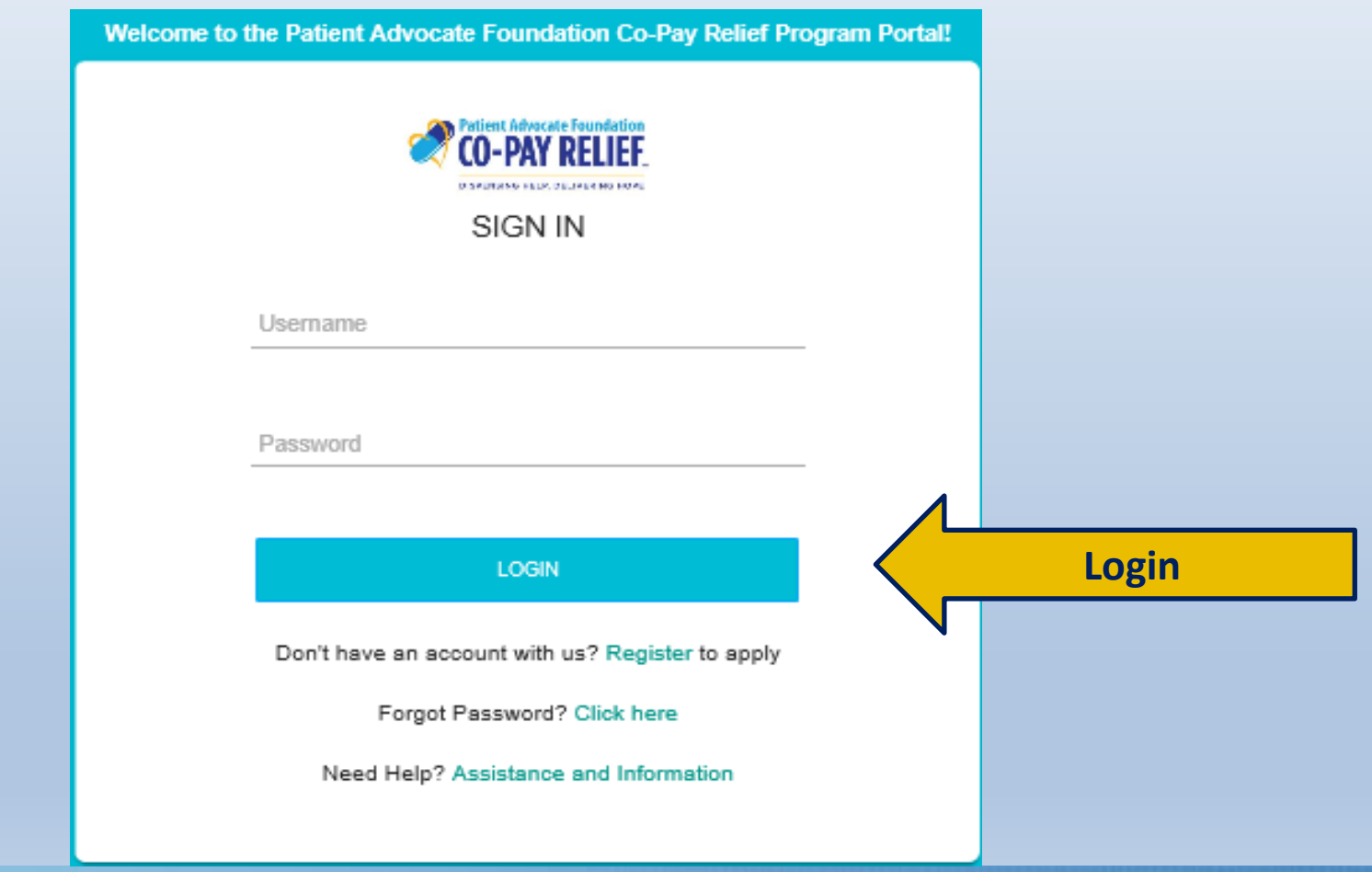

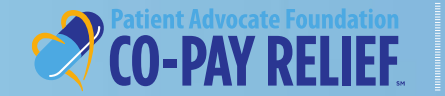

## **Welcome to the Patient Dashboard!**

LU-PAI KE

# To begin a new application, select **+Create Application**

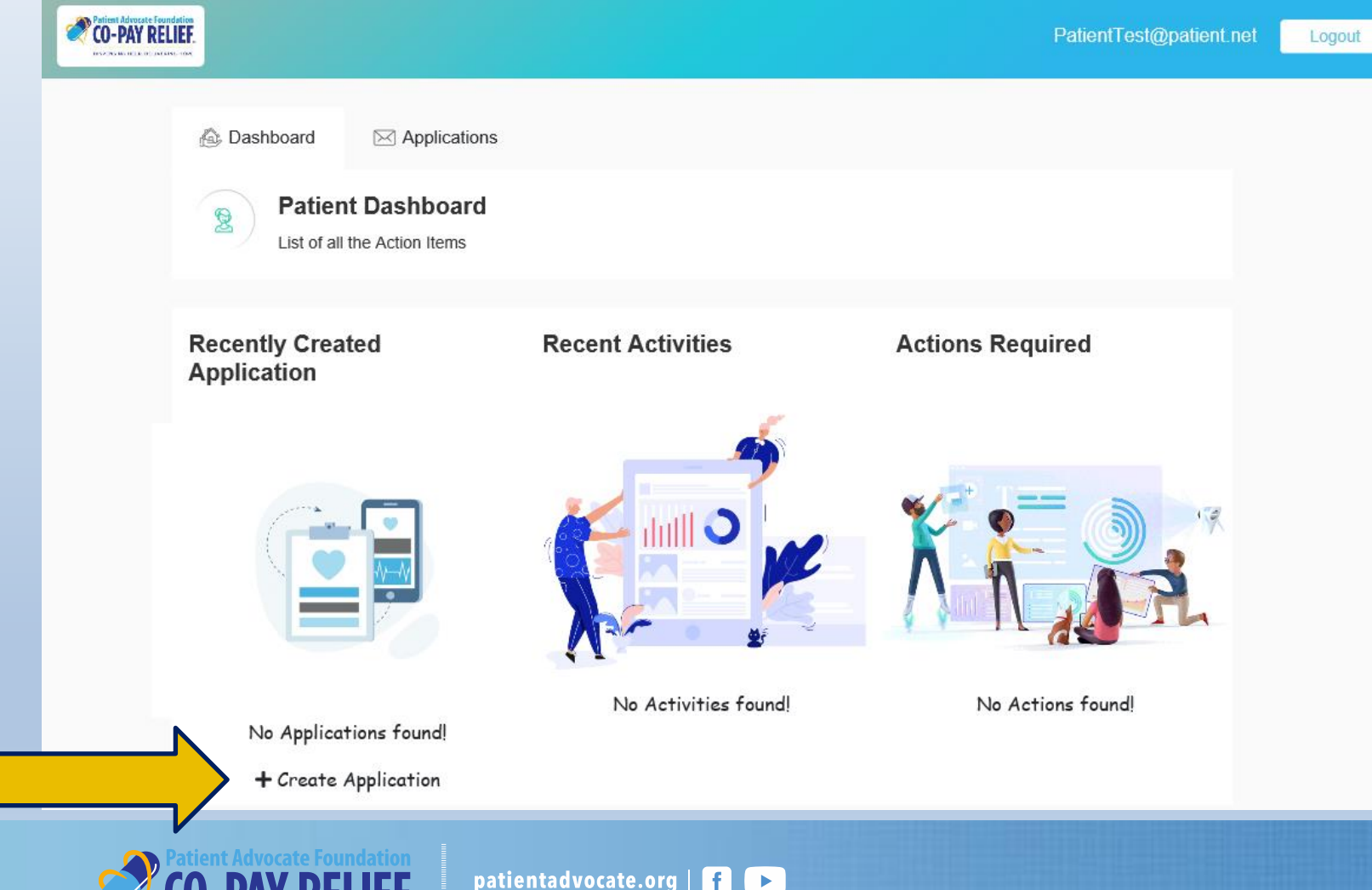

# **Application:**

## **The Application process consists of 5 sections:**

- Patient Information
- Authorized Person(s)
- Insurance Information
- Medical
- Authorization

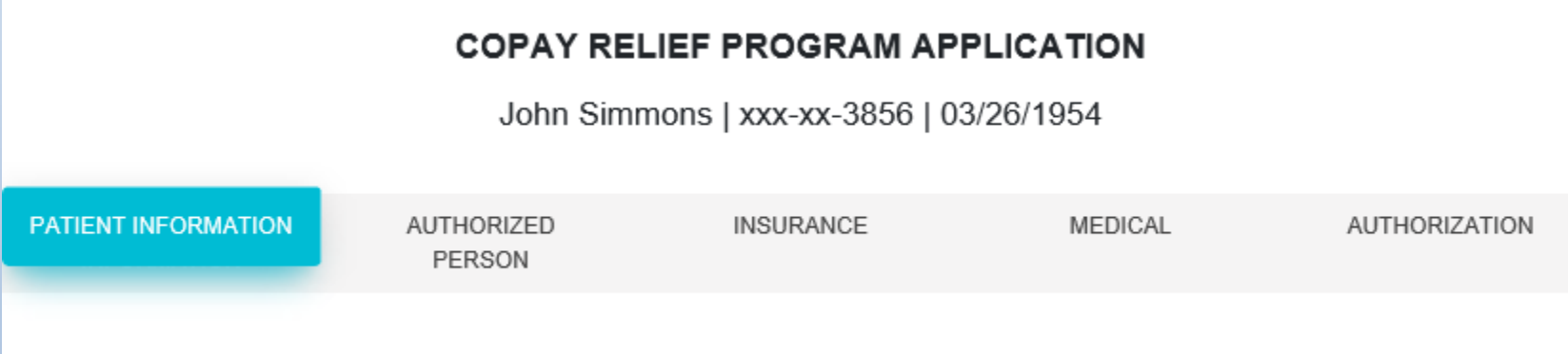

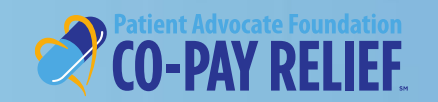

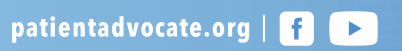

## **Application:**

## **Patient Information Tab**

• Select Fund Name from drop-down menu. Once the Fund has been selected you will be automatically directed to the Prequalification screen

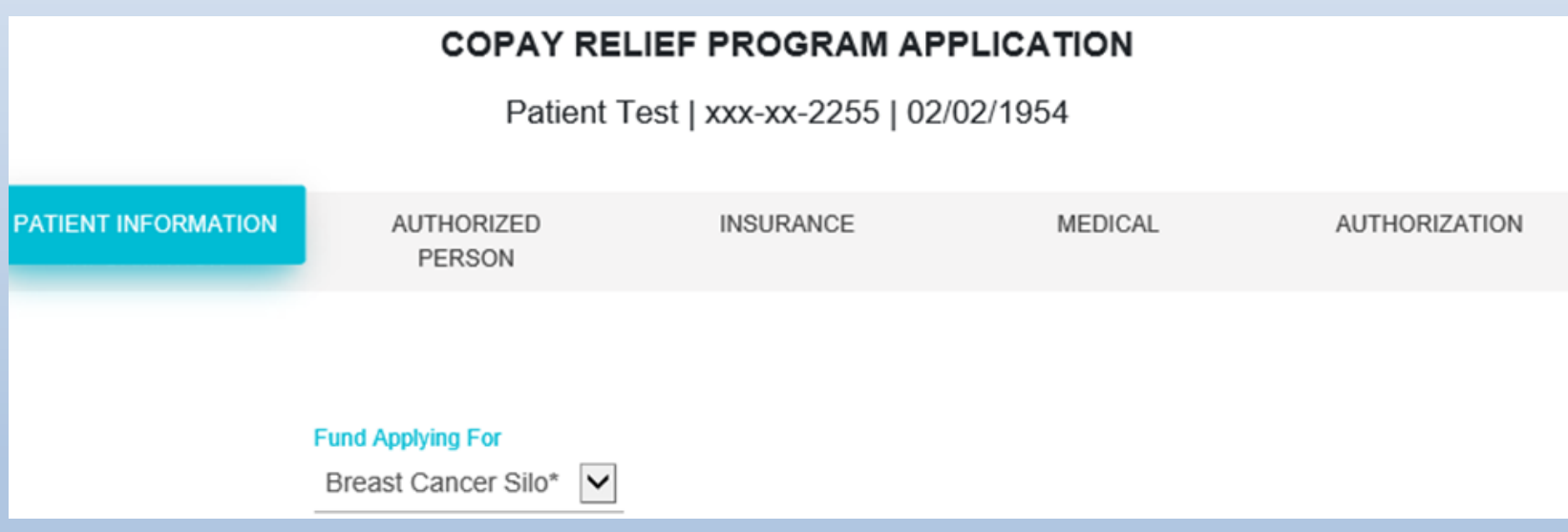

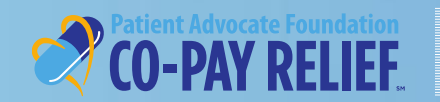

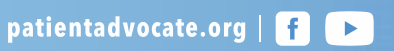

# **CREATE NEW APPLICATION PATIENT PORTAL Application**

# **Patient Information Tab**

- o Complete the Prequalification questions that will appear based on the fund selected
- o Select **Submit**

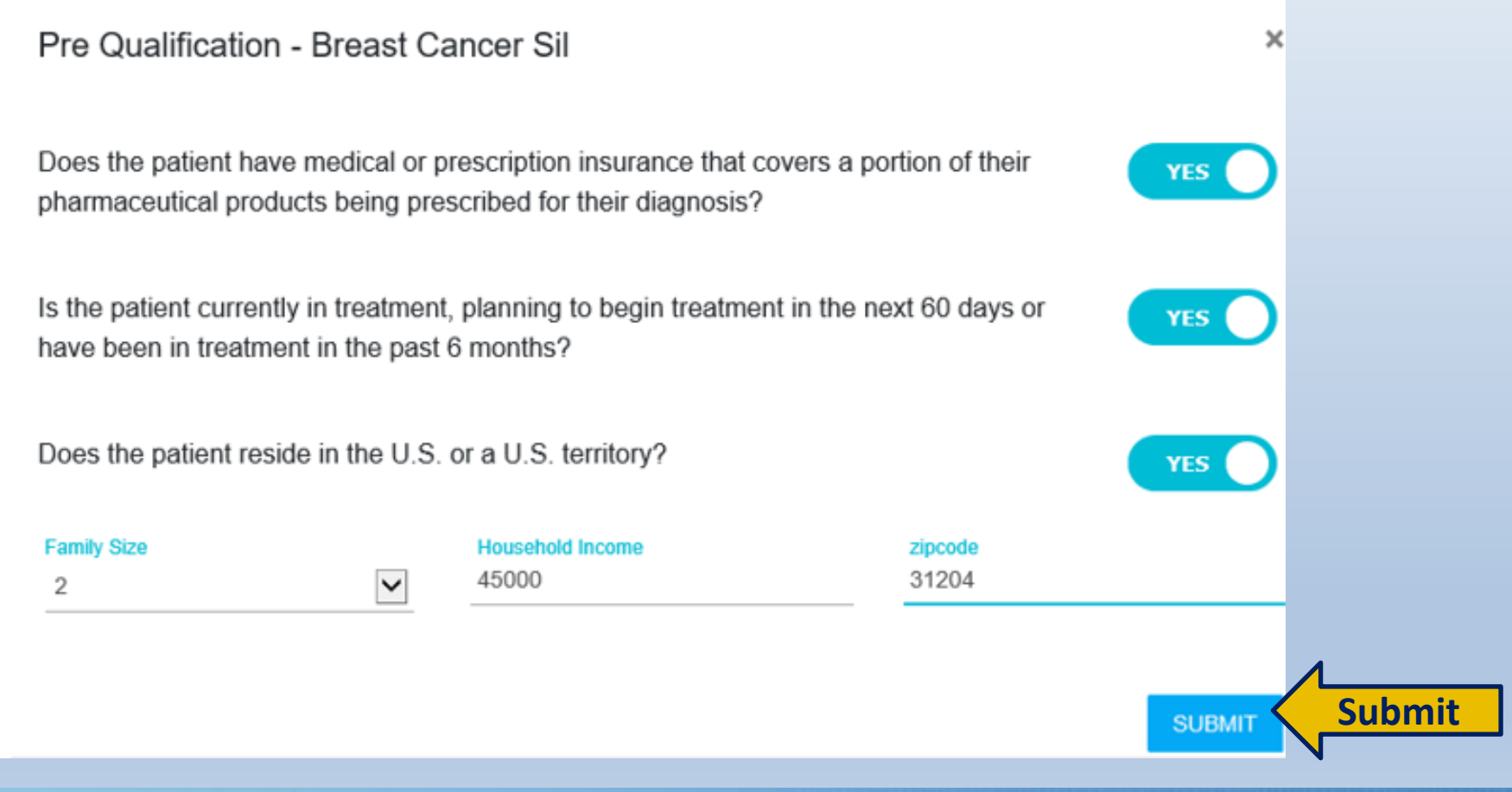

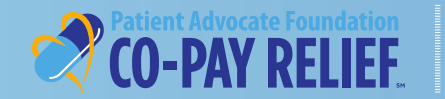

# **Application: Patient Information Tab**

# **Prequalification questions –Successful**

-If Prequalification was successful, continue with the application

×

Prequalification successful! process

# **Prequalification questions –Failed**

-If Prequalification was not successful, you will receive a message explaining the reason it was not successful. Please retain this information for your records.

## *Sample Denial Message*

### Ineligible due to not in treatment

Based on the information provided, unfortunately you are not eligible for the assistance through the program due to the following reason(s):

All applicants are required to be currently in treatment, planning to begin the treatment in the next 60 days, or have been in treatment in the past six(6) months

If your circumstances change in the future, please feel free to contact the Co-Pay Relief Program at 1-866-512-3861 so that a program specialist can assist you.

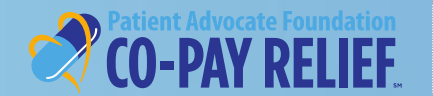

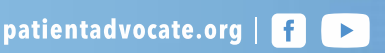

### **Patient Information Tab: Address Details**

Complete the required address fields, then select **Verify Address**. If "Address Verified" appears, proceed to the next step.

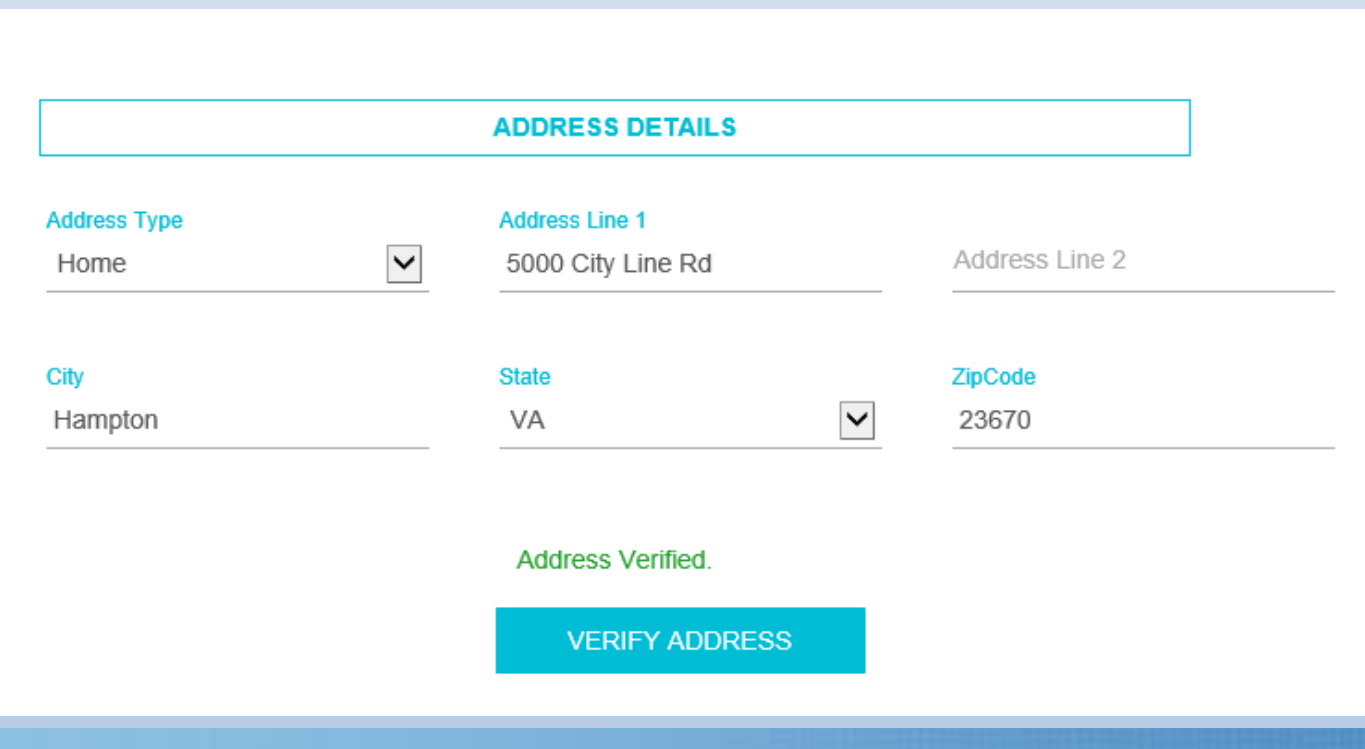

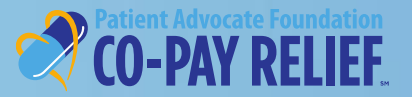

### **Patient Information Tab: Address Details**

If the system is unable to verify the address entered, please review and make necessary corrections. If the address provided is correct, you may proceed to the next step.

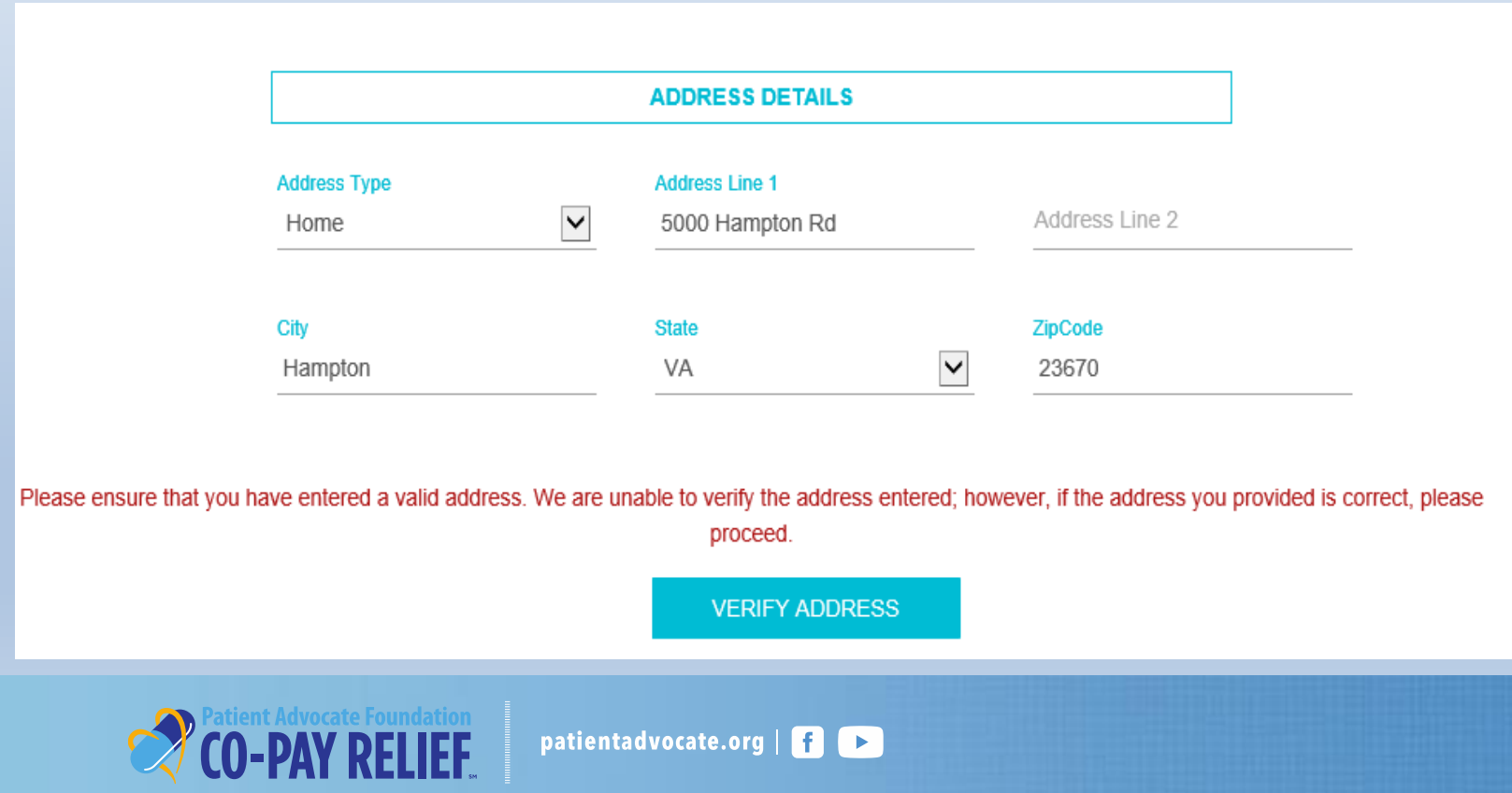

### **Patient Information Tab: Address Details**

If the system identifies a zip code mismatch, the system will prompt you to correct the zip code. Select **YES** and make necessary corrections if needed and proceed to the next step.

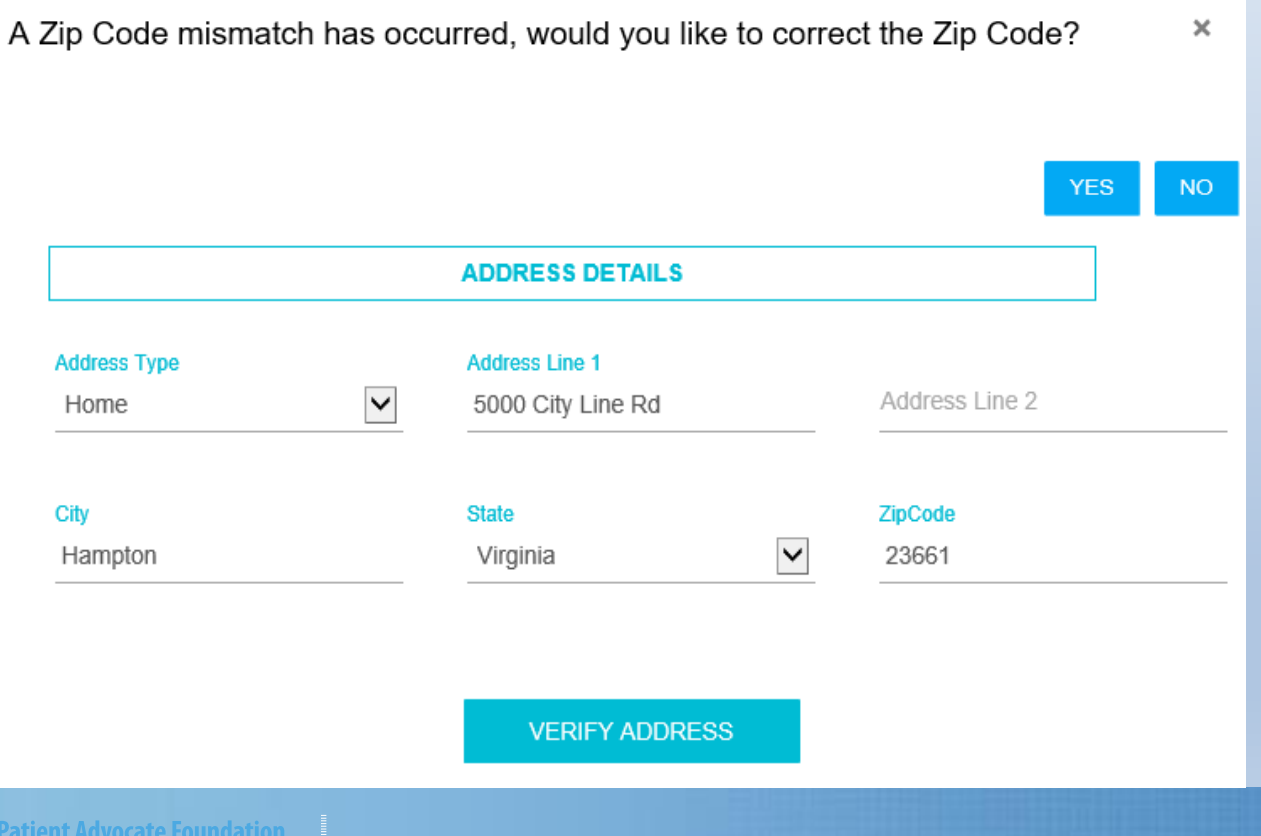

patientadvocate.org  $\begin{array}{|c|c|c|c|c|}\hline \textbf{f} & \textbf{b} \end{array}$ 

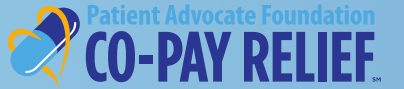

## **Patient Information Tab: Address Details**

If no corrections need to be made to the zip code, select **NO** and proceed to the next step.

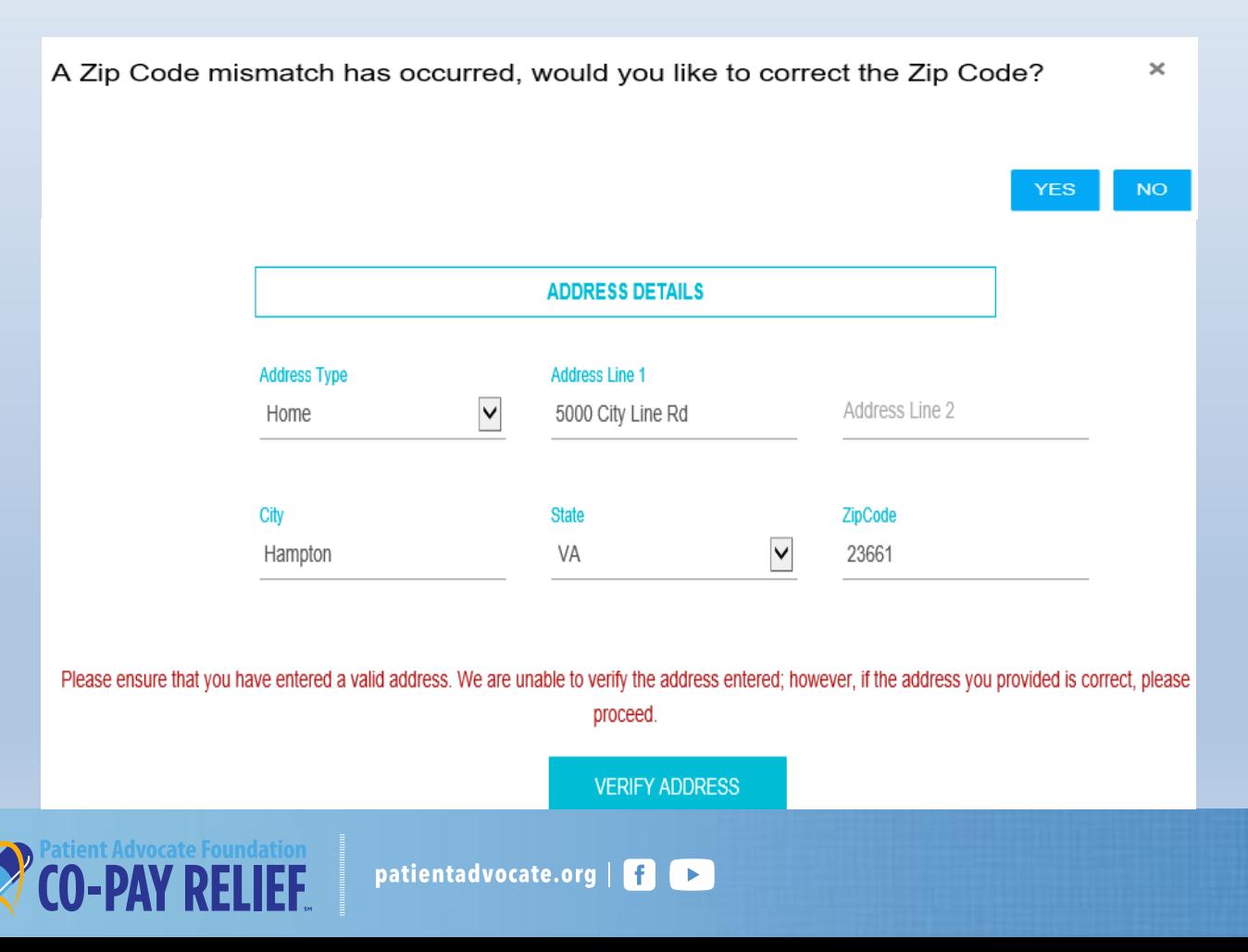

# **Patient Information Tab:**

### Complete the required fields, then select **NEXT**

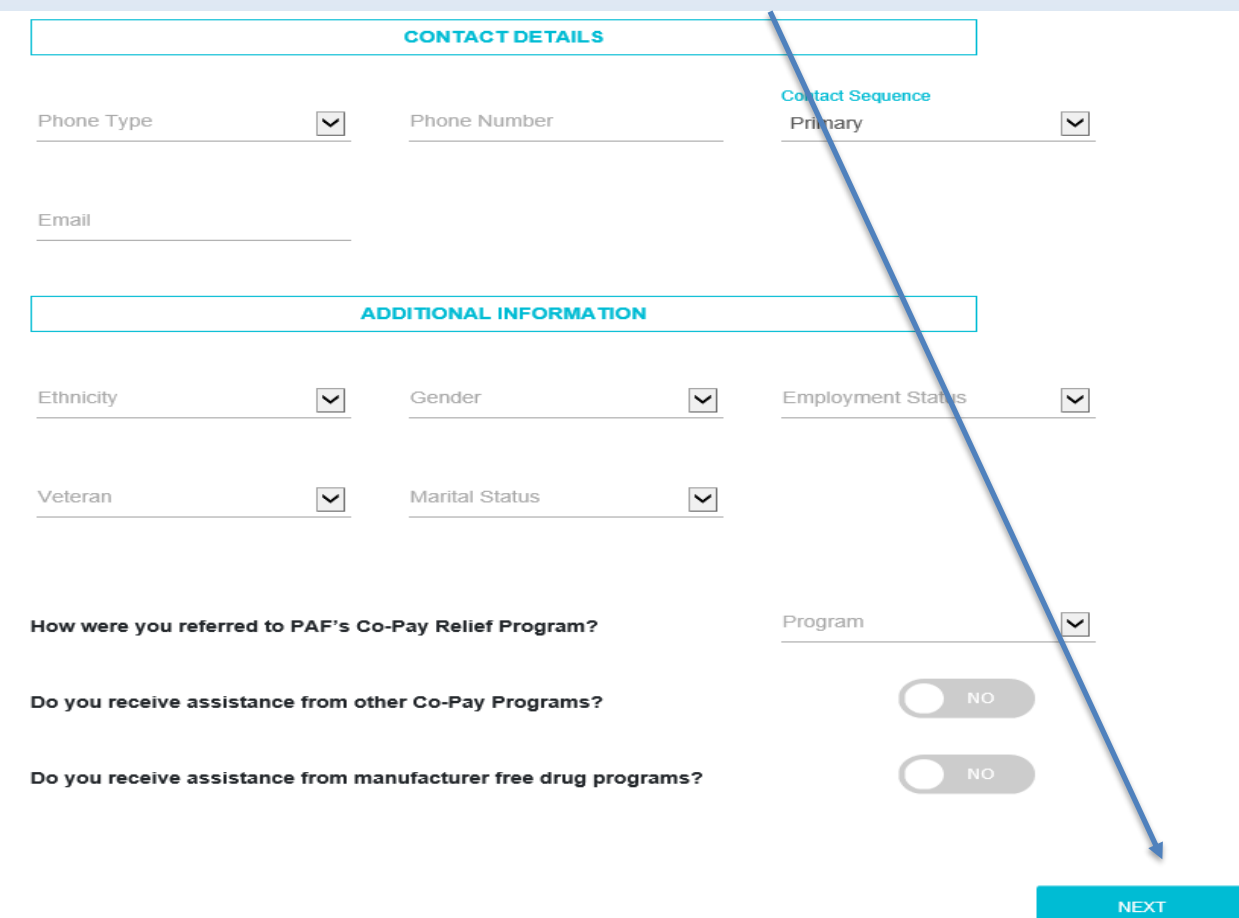

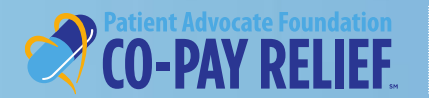

# **Application:**

# **Authorized Person(s) Tab**

-If the patient **does not** wish to authorize someone to speak on their behalf, click **Next** to proceed to the next section

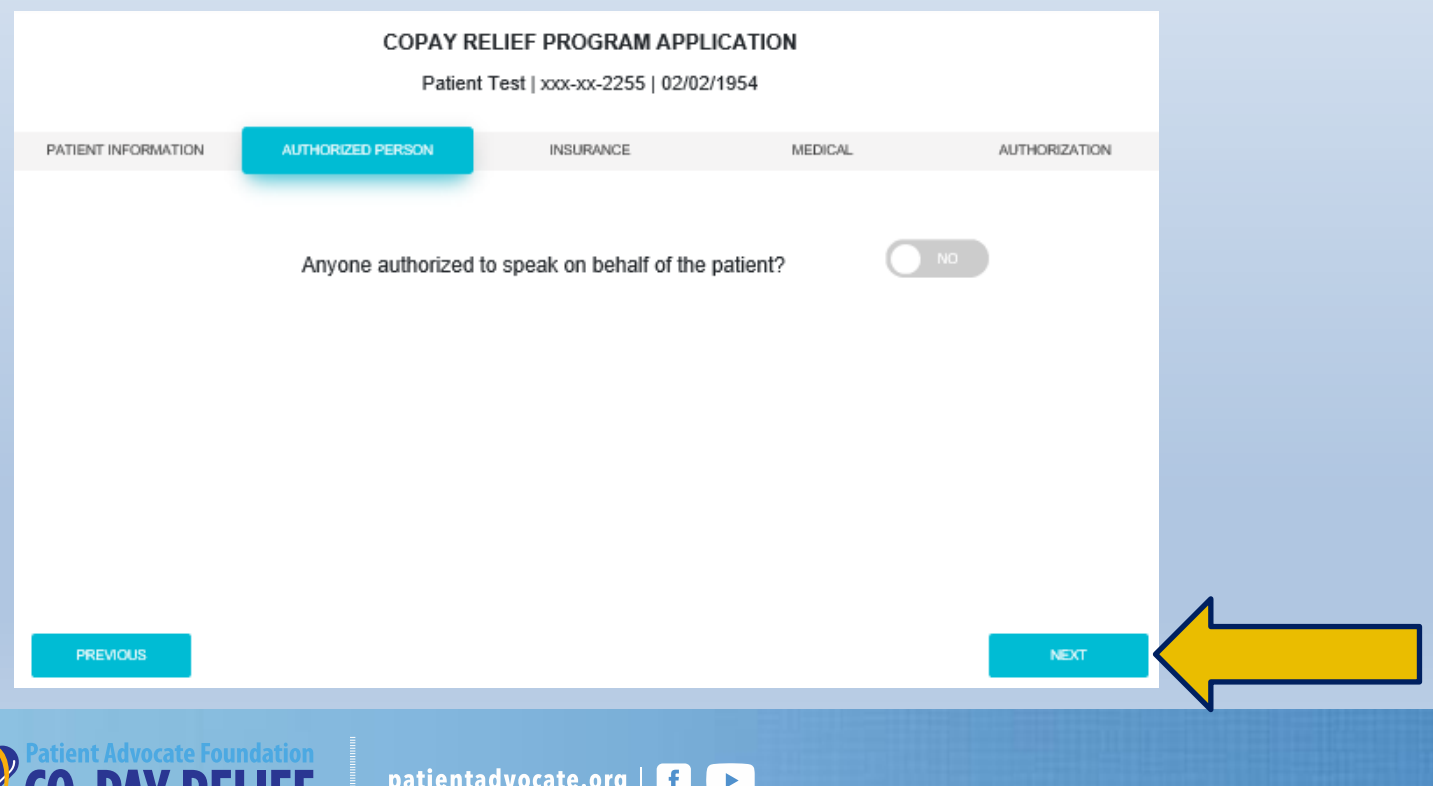

# **CREATE NEW APPLICATION PATIENT PORTAL PATIENT PORTAL**

# **Authorized Person Tab** *(continued)*

If the patient would like to authorize someone to speak on their behalf:

- Select Yes
- Complete the required fields for each authorized person
- To authorize additional people, click **Add One More**
- Select **Next** to Continue

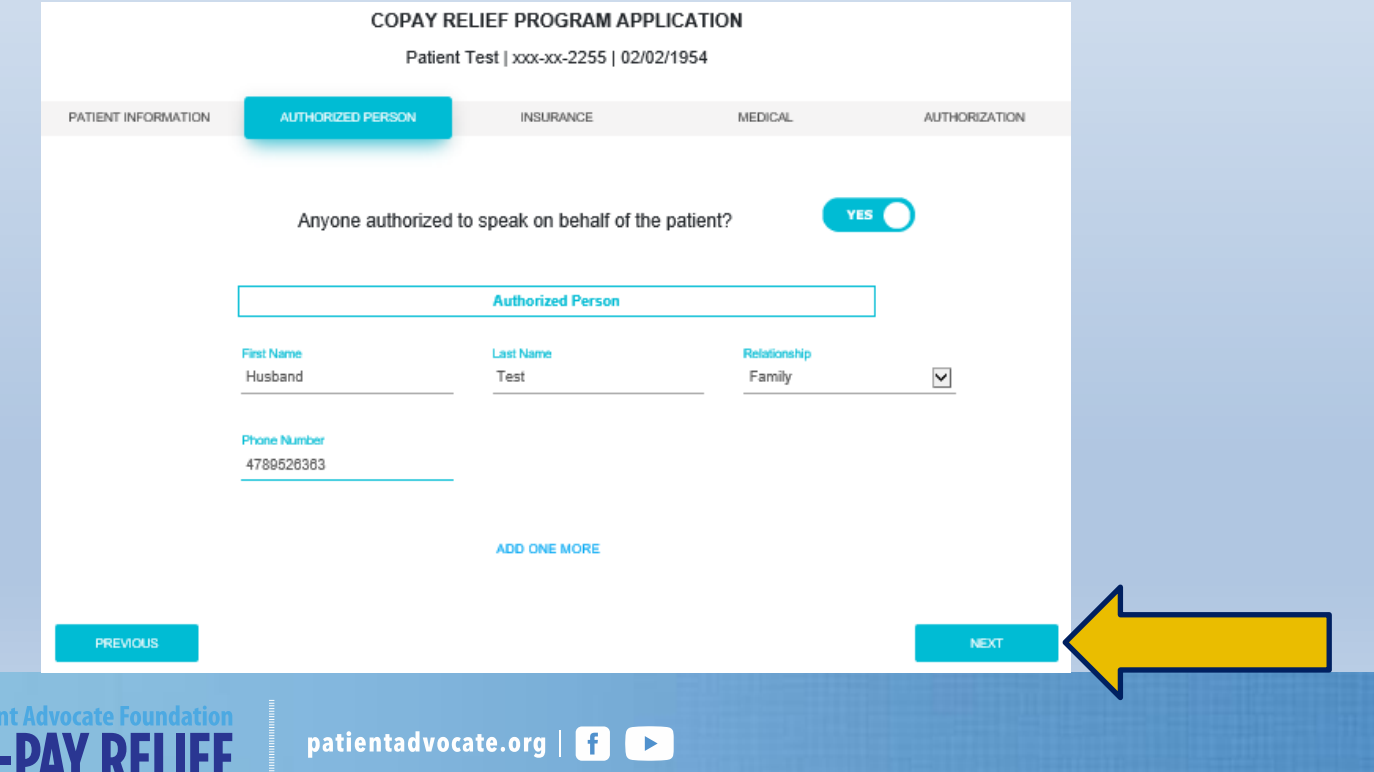

# **CREATE NEW APPLICATION PATIENT PORTAL PATIENT PORTAL**

Complete all required fields, then select **Next** to continue.

*Note: If the name of your insurance does not appear in the drop-down menu, you may manually input the name in the Primary insurance field*

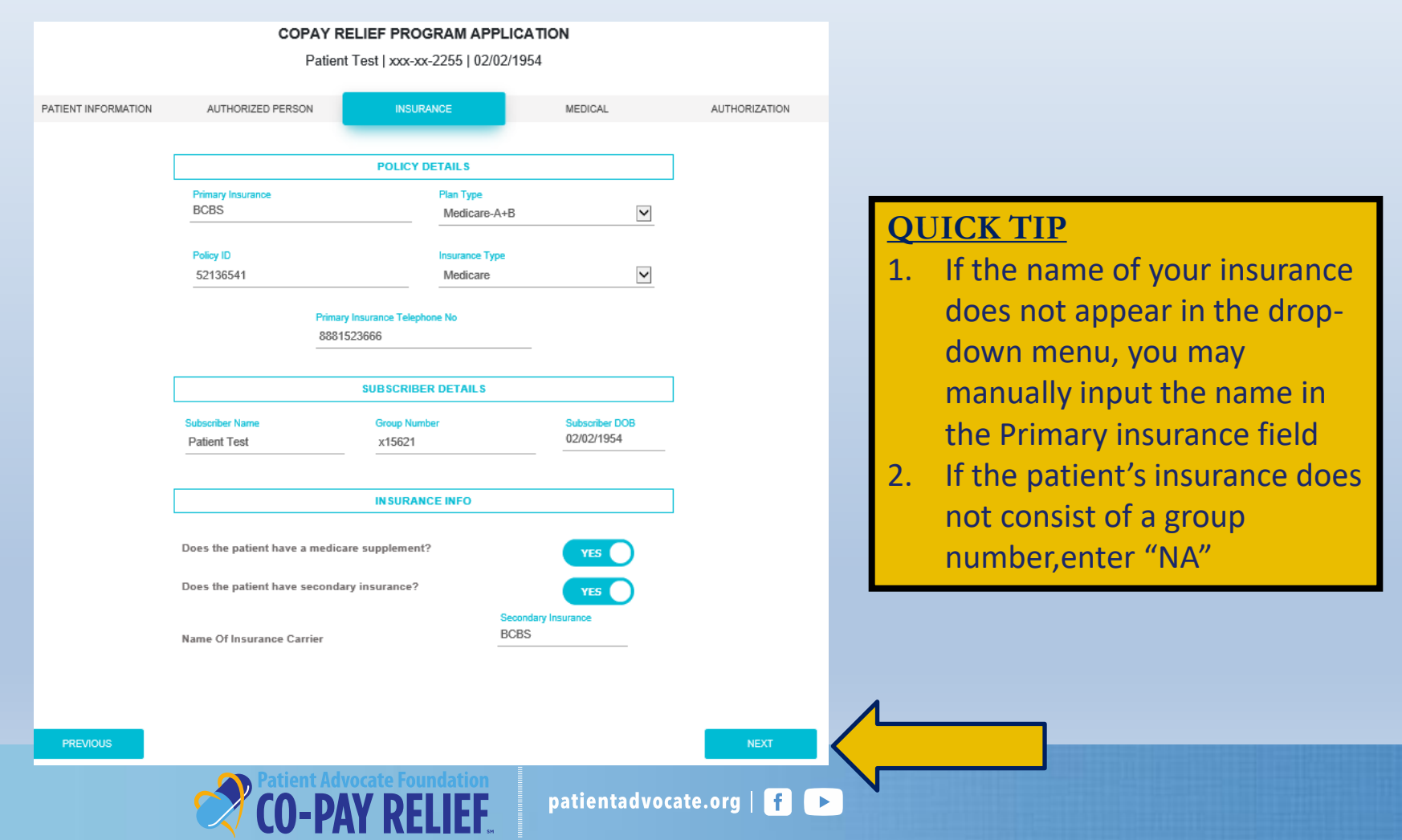

## **Application: Medical Information**

# **Treating Physician**

# **Searching for your Treating Physician:**

- Select the state from the drop-down menu, then enter the city
- To improve your search results, enter your treating physician's First and Last name
- Press the **Tab** key on your keyboard to start your search

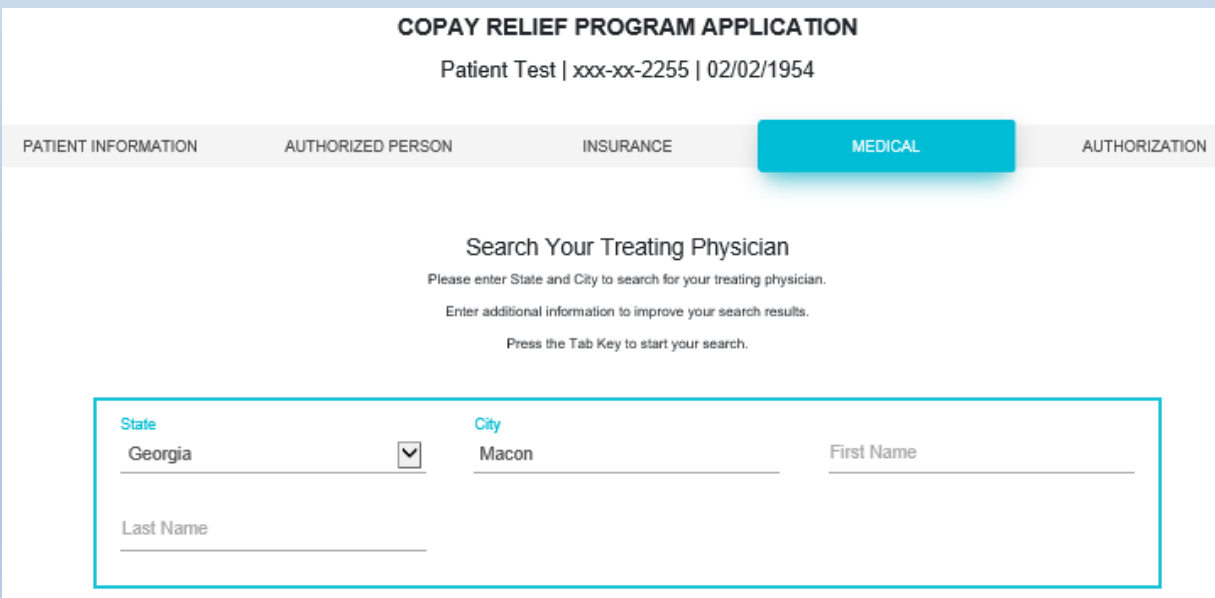

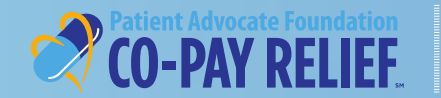

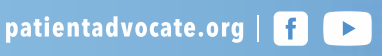

# **CREATE NEW APPLICATION PATIENT PORTAL Application: Medical**

# **Information**

# **Treating Physician**  *(continued)*

## **If your treating physician appears in the list below, click on the appropriate selection**

- Your selection will be highlighted in **blue**
- If you need to make a change in your selection, simply click on the correct physician
- If your treating physician does not appear in the list, you can select the **Click Here to Add**  hyperlink to manually enter your treating physician

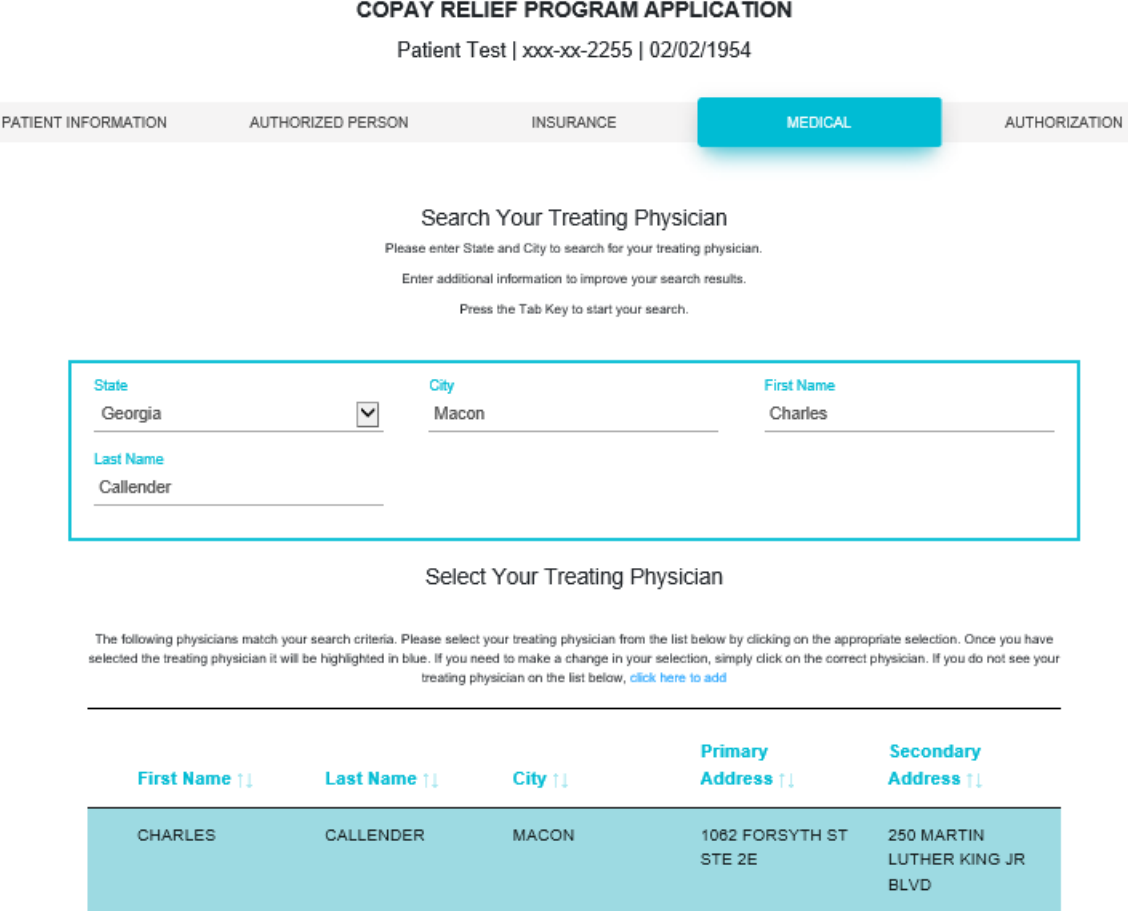

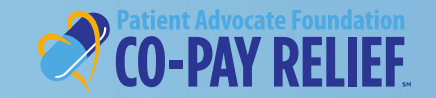

# **CREATE NEW APPLICATION**

# **PATIENT PORTAL Application: Medical Information Treating Physician** *(continued)*

- If your treating physician does not appear in the list, enter all required fields to add your treating physician and select Verify Address.
- If **Address Verified** appears, proceed to Diagnosis and Treatment Information

### Add Your Treating Physician

You can also try to search Click Here to search

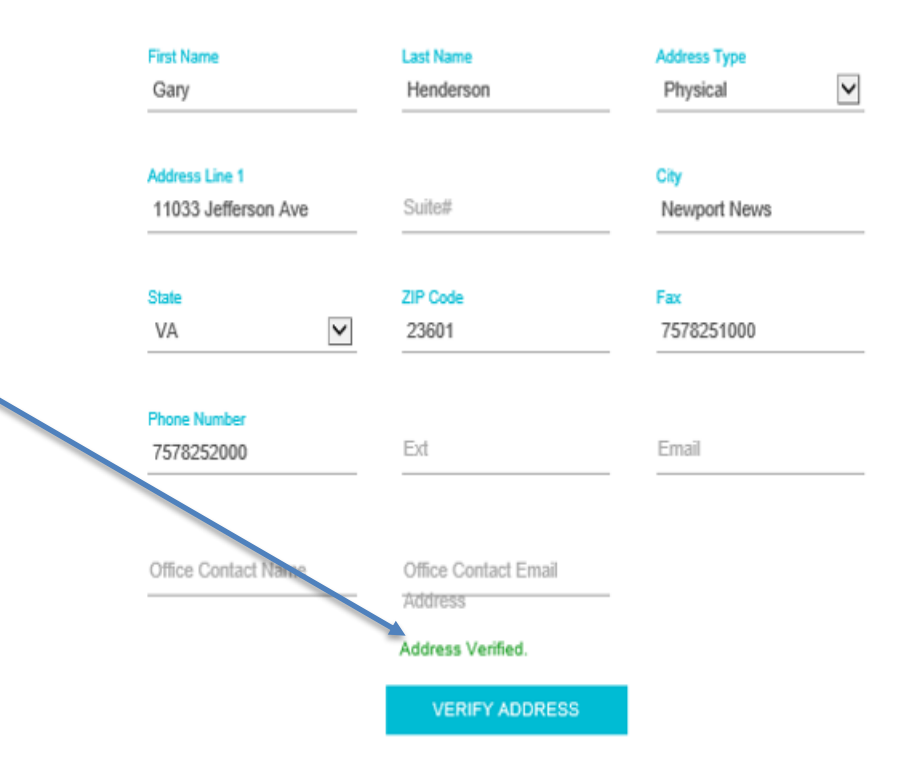

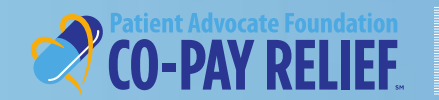

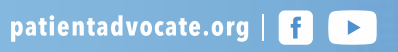

# **Medical Information- Adding a new treating physician**  *(continued)*

- If the system is unable to verify the address entered, please review and make necessary corrections.
- If the address provided is correct, proceed to the Diagnosis and Treatment Information.

# **CREATE NEW APPLICATION PATIENT PORTAL Application:**

### Add Your Treating Physician

You can also try to search Click Here to search

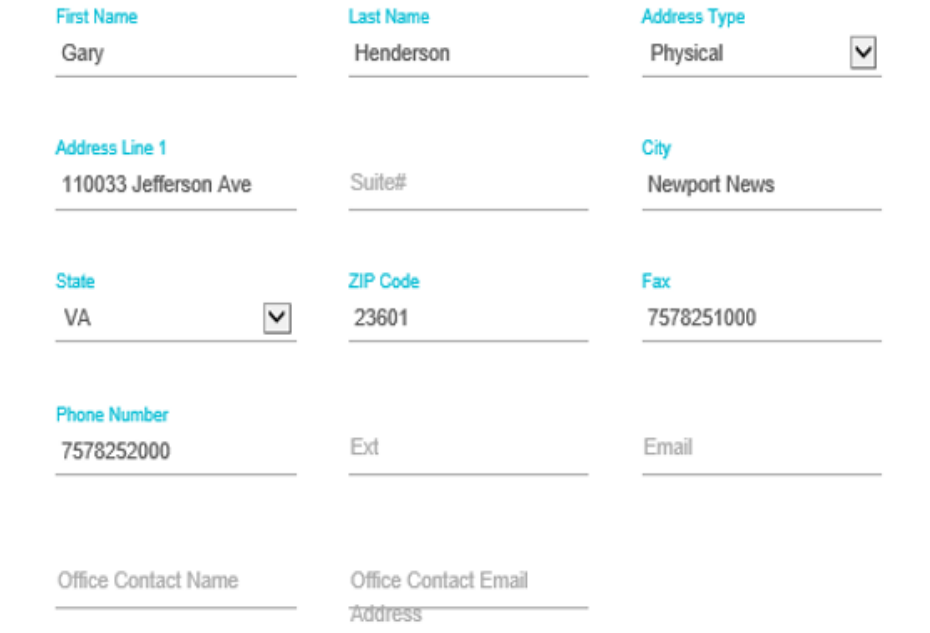

Please ensure that you have entered a valid address. We are unable to verify the address entered; however, if the address you provided is correct, please proceed.

**VERIFY ADDRESS** 

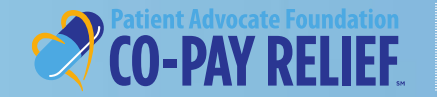

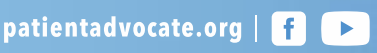

# **CREATE NEW APPLICATION**

# **Application: Medical Information PATIENT PORTAL**

# **Diagnosis**

Start typing your diagnosis and select the diagnosis from the drop-down menu then click **Next** to proceed

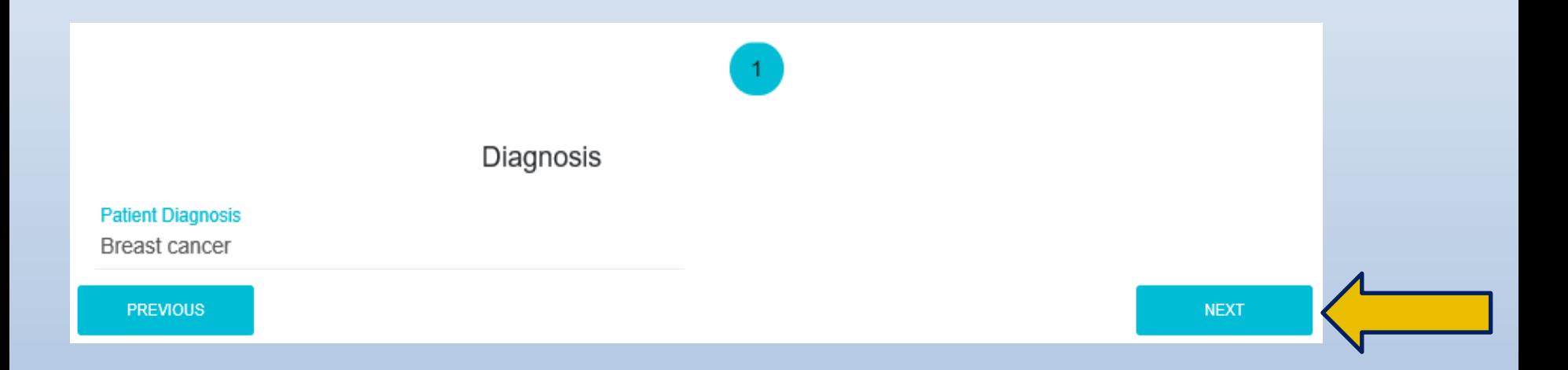

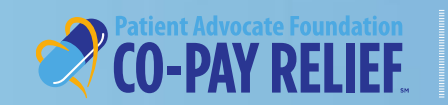

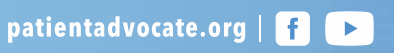

# **CREATE NEW APPLICATION**

# **PATIENT PORTAL**

# **Application: Authorization**

Select your relationship to the patient

- Click **View Terms and Conditions** to review the Patient Agreement and Rate the Program's Impact
- Review the Opt-Out Agreement
- Enter your electronic signature and phone number
- Click **Sign and Submit**

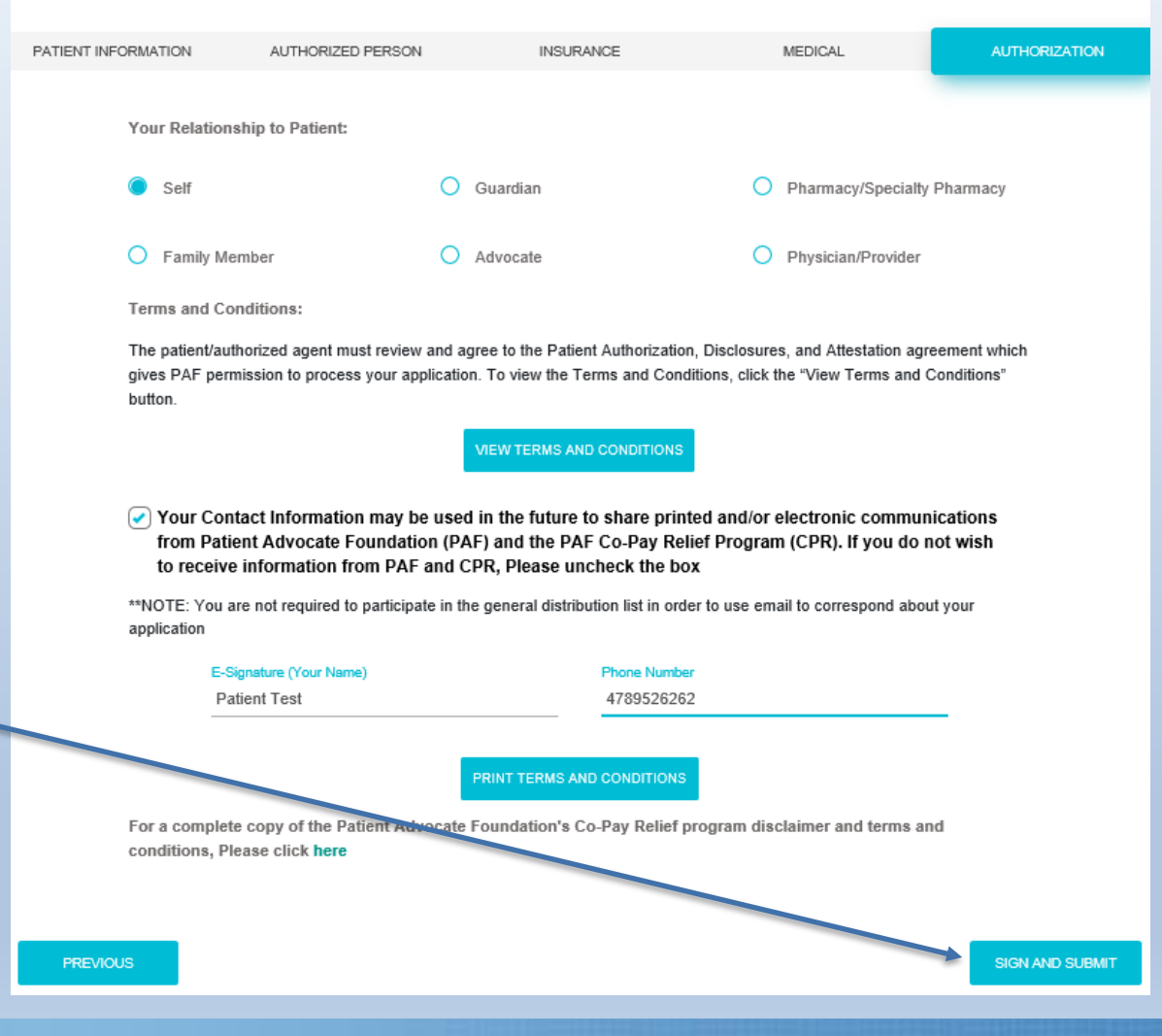

**COPAY RELIEF PROGRAM APPLICATION** Patient Test | xxx-xx-2255 | 02/02/1954

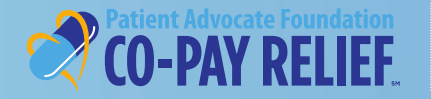

 $\mathbf{x}$ 

### **Terms and Conditions and Rate the Program Impact**

For Patient Representatives, Caregivers, Pharmacies or Providers:

If you are completing this application on behalf of a Patient, please check the following box:

(b) By checking this box, I attest that the patient has given his/her consent to provide the information in this application. I attest that the patient has given consent to the release of medical and financial information related to the Co-Pay application process and agrees with the following conditions, including the Patient Agreement

### Patient Agreement, Authorizations, Disclosures & Attestations:

I agree that the information provided in this application is truthful and accurate. I agree to notify Patient Advocate Foundation (PMF) if the financial situation, insurance status, or medical condition change from what has been documented in this application.

I authorize my health care provider(s)rpharmacy(s) and my insurance company(les) to disclose to the Patient Advocate Foundation and its employees, thro-party administrators, agents and other representatives coolectively. "the Foundation"), information about me, my current medical condition and my health insurance coverage. The Foundation agrees to treat any and all such information as confidential.

I agree that PAF and its donors will not be liable for any damages of any kind, without limitation to the success or failure of medication(s), or for any harm that it may cause. If accepted into the program, I understand that PAF offers. Trancel support to maured peterits who financially and medically quality to access pharmaceutical co-payment assistance. While PAF will make every effort to grant assistance when needed. the program is timbed by available resources and may be discontriued or changed at any time. PAF is not responsible for maintaining imurance coverage continuation, if an insurance premium payment request is not received 15 business days prior to the due state.

I hareby authorize payment directly to the hospital, physician, pharmacy or other supplier nerely named for the funds. available to me through the Patient Advocate Foundation Co-Pay Renef program. I understand I am financially responsible for charges not covered by this program. While I am enrolled in the Co-Pay Railet program. I have complate freedom to choose and or change doctors, providers, suppliers, insurance companies and/or treatment related medications without affecting my continued aligibility.

I understand that prescription insurance coverage is required for continued enrolment in the program. I authorize and understand that the Co-Pay Railer program will contact my treating physician/provider with the status of my application to verify diagnosis and treatment status and for the purposes of provider payment. I understand that if my physician does not confirm my diagnosis and treatment status my award will be rescinded.

I understand that reported financial information will be verified through a third-party income verification service to confirm that the stated income mosts program sligibility requirements. If the patients' income information cannot be vertied, or the information provided during screening is significantly different than the third-party service reports. Patient Advocate Foundation Co-Pay Relat Program will require motive documentation for review. As a condition of my award, I agree to submit requested proof of income documents within the designiesd timetrams. I understand that if I fall to submit the required documents by the deadline or if my documented household income does not fall within program guidelines my award will be rescinded.

### I hereby authorize the Patient Advocate Foundation to:

### Dise the information that I provided on the Co-Pay Relief application form to determine my eligibility for and assist with my continued participation in Co-Pay Relief.

Use my social security number to access my credit information and information derived from public and other sources to estimate my income in conjunction with the eligibility determination process.

**CASACIANER** 

Contact me to seek feedback on Co-Pay Railet services

### If you could rate the impact of this grant. If approved, what would it be?

**ADMINIST** 

patientadvocate.org | f

(10 being High impact - 1 being Little to No impact)?

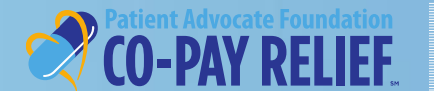

# **APPLICATION STATUS PATIENT PORTAL Application:**

# **Application Status**

- The appropriate status will appear based on the information provided during the application process
- If additional documentation is needed, you may upload the documents on the dashboard for further review
- Please see the **Patient Portal Enhancement Guide** for further instructions on uploading documents

### V CONGRATULATIONS!

Your Application has been approved!

You are immediately eligible to begin submitting expenditures at this time

You are immediately eligible to begin submitting expenditures for your medication co-payments at your physician office, pharmacy, hospital and/or those you have previously paid. All eligible expenditures are processed on a first-come-first-serve basis regardless of submission method.

For your convenience, Patient Advocate Foundation Co-Pay Relief program has multiple methods of claim submission, including virtual pharmacy card, electronic upload on our portal, via fax using your unique barcoded cover sheet or by mail.

The virtual pharmacy card may be used at pharmacies or specialty pharmacies by giving your card information.

Expenditures may be submitted through the online portal where you, your pharmacy, and provider upload expenditures directly.

Claims may be made through mailing or faxing expenditures with the patient's unique barcode cover sheet.

### **PENDING!**

### Your Application Status is Currently Pending.

The Automated Income Verification system was unable to verify the information reported on your application. To review your application for eligibility, we will need to receive additional income documentation along with documentation verifying your Social Security Number. If we do not receive the required documentation within 30 days of your application, we will not be able to process the application through our system.

A letter has been attached to your application with details regarding what is required and can be viewed from the Applications>Correspondence tab.

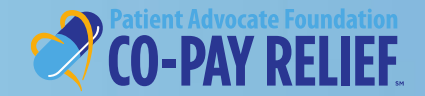

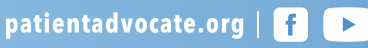

# **CLAIM SUBMISSION PATIENT PORTAL Submitting a Claim**

- To immediately submit a claim on an Approved application, select **Claims** from the Application Summary screen
- For detailed instructions on the online portal expenditure process, please visit https://www.copays.org/sites/all/themes/copays/images/pdf/expenditure.pdf

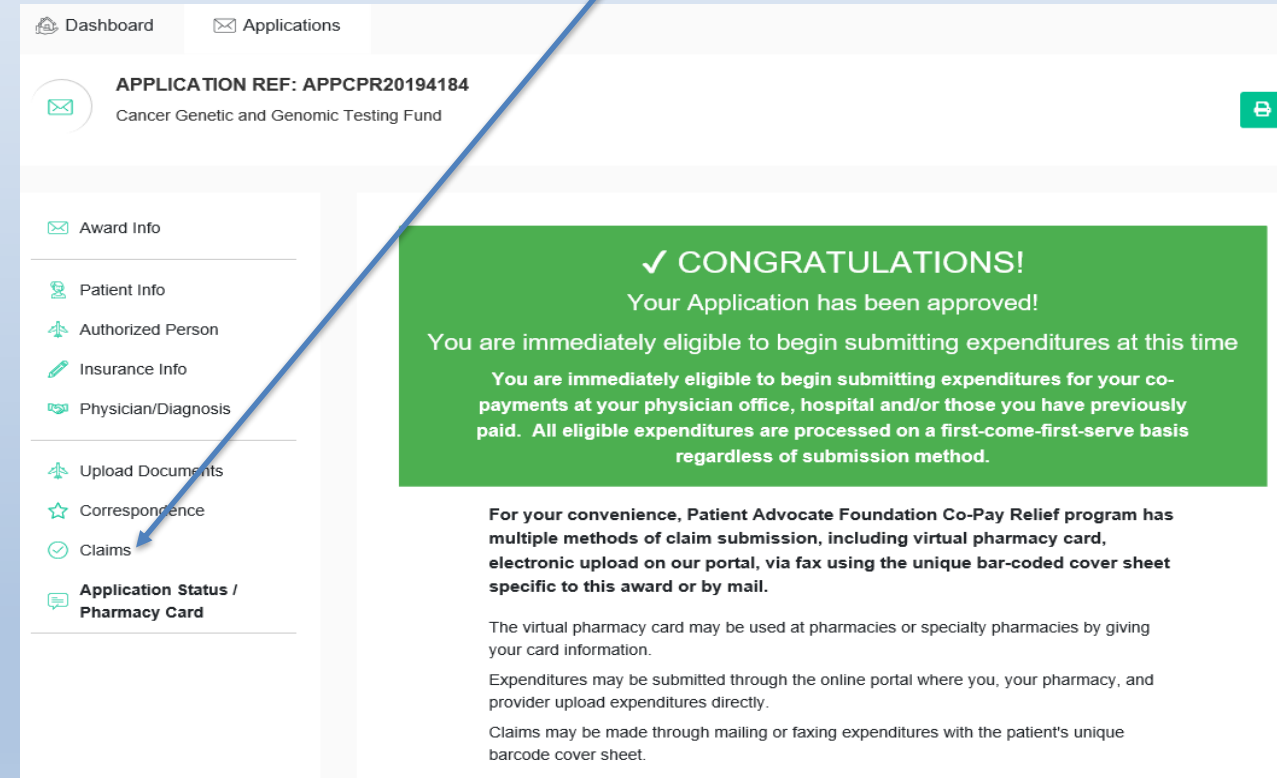

For detailed instructions on the online portal expenditure process, please see https://www.copays.org/sites/all/themes/copays/images/pdf/expenditure.pdf

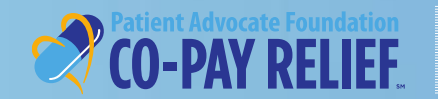

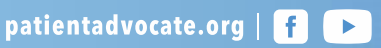

# **Submitting a Claim** *(continued)* **PATIENT PORTAL**

# **CLAIMS SUBMISSION**

- To submit a claim online click **+ Submit A Claim** to be automatically taken to the Claim Submission Screen
- From this screen, you can print a blank Proof of Expenditure Form and a uniquely barcoded fax cover sheet specific to the award

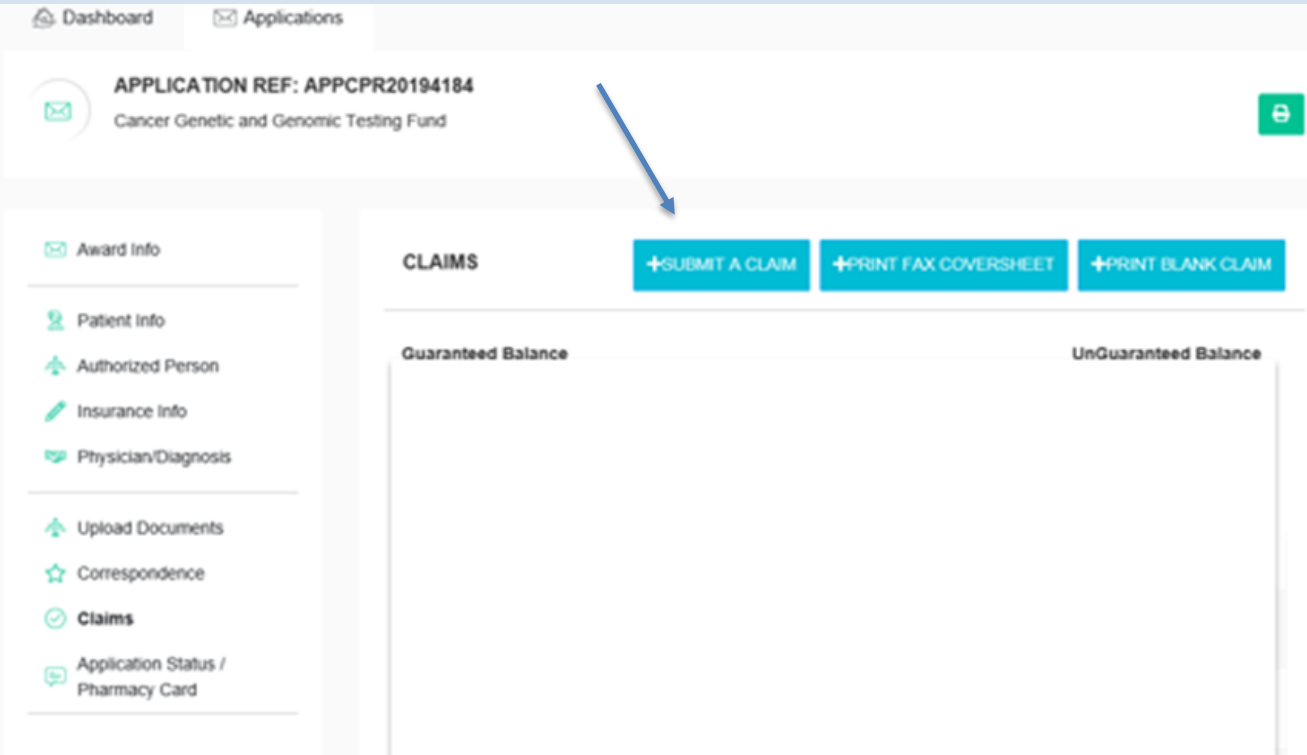

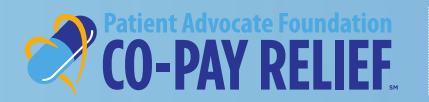

# **Submitting a Claim(continued)**

# **Payable To**

- Select the desired payee under the "Payable To" drop down menu for reimbursement
- If "Patient" is selected as the payee from the drop-menu for patient reimbursement ; the patient's address will automatically populate
- Click **Next** to proceed

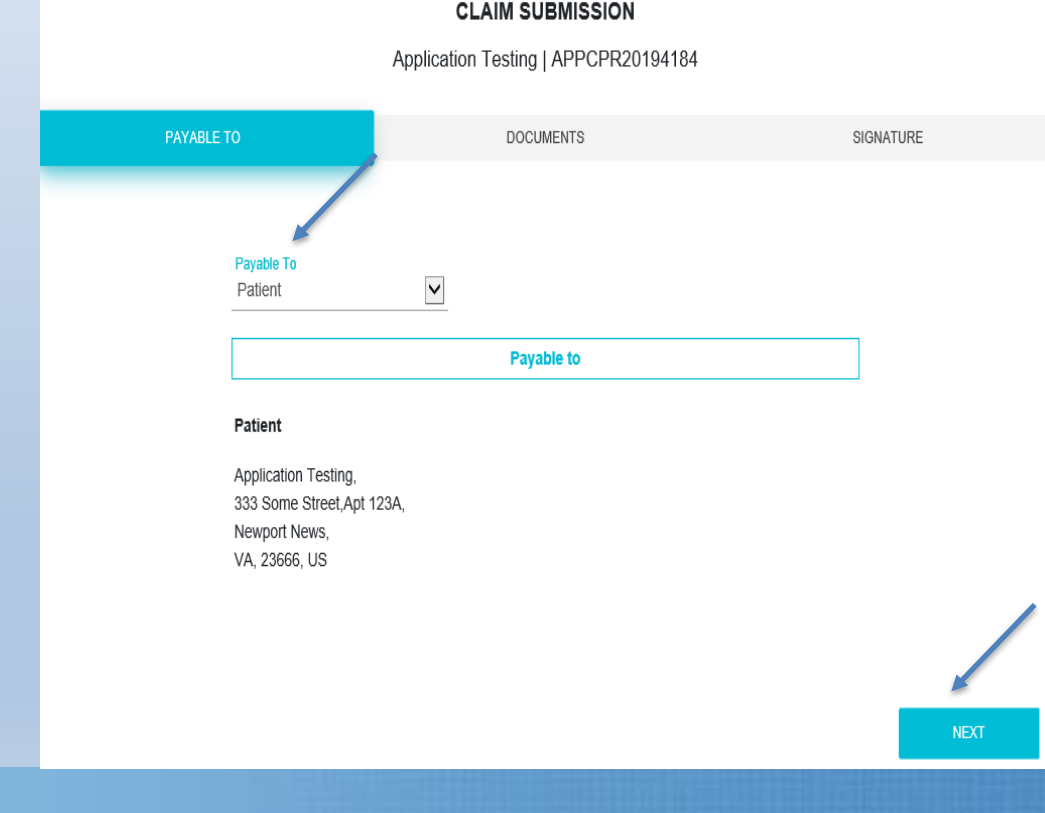

**CLAIMS SUBMISSION**

**PATIENT PORTAL**

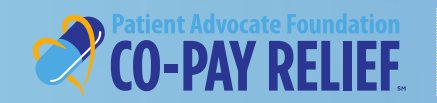

# **Submitting a Claim** *(continued)* **PATIENT PORTAL**

# **CLAIMS SUBMISSION**

# **Payable To**

- If your address needs to be updated, select "Other" and complete the required fields, then select **Verify Address**.
- If "Address Verified" appears, click **Next** to proceed

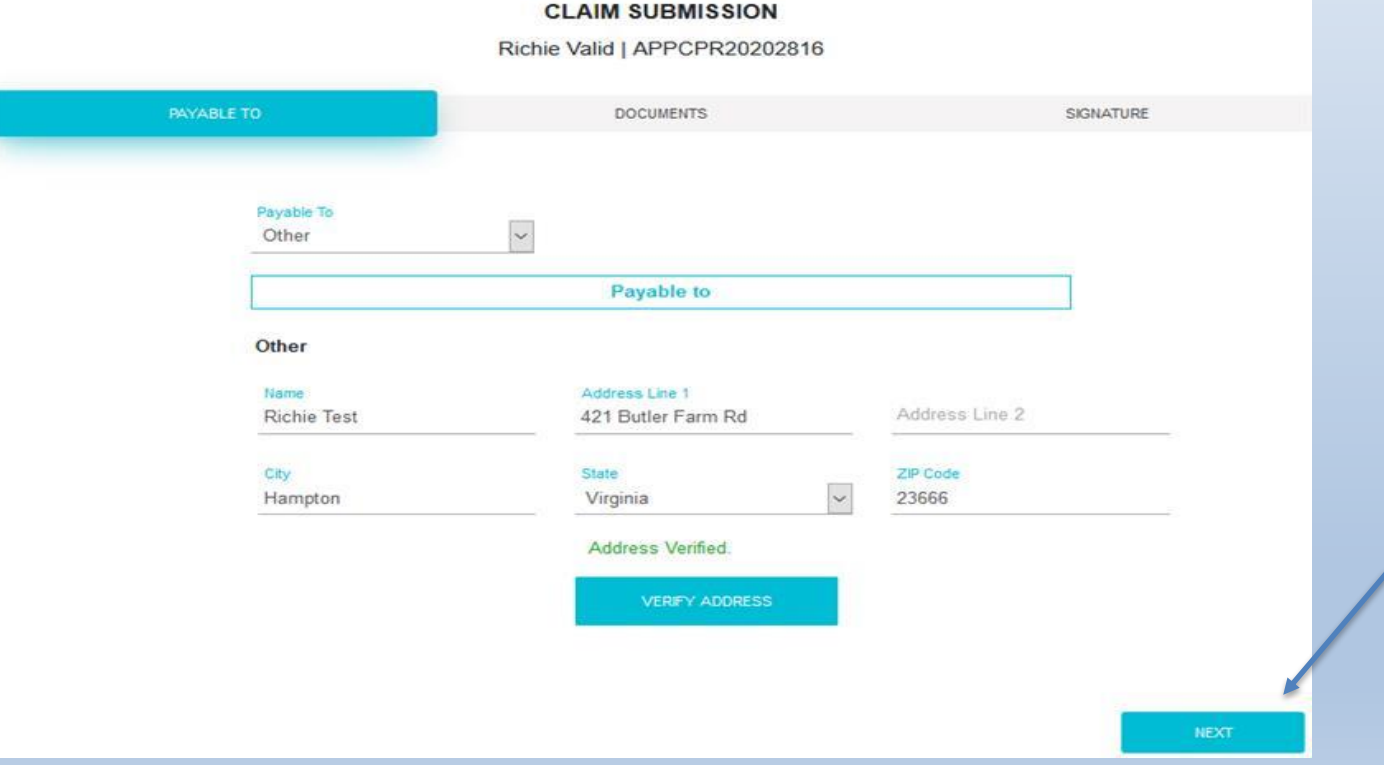

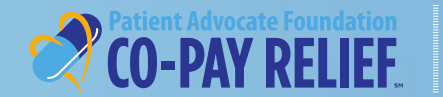

# **Submitting a Claim** *(continued)* **PATIENT PORTAL**

# **CLAIMS SUBMISSION**

# **Payable To**

• If the system is unable to verify the address entered, please review and make necessary corrections. If the address provided is correct, click **Next** to proceed.

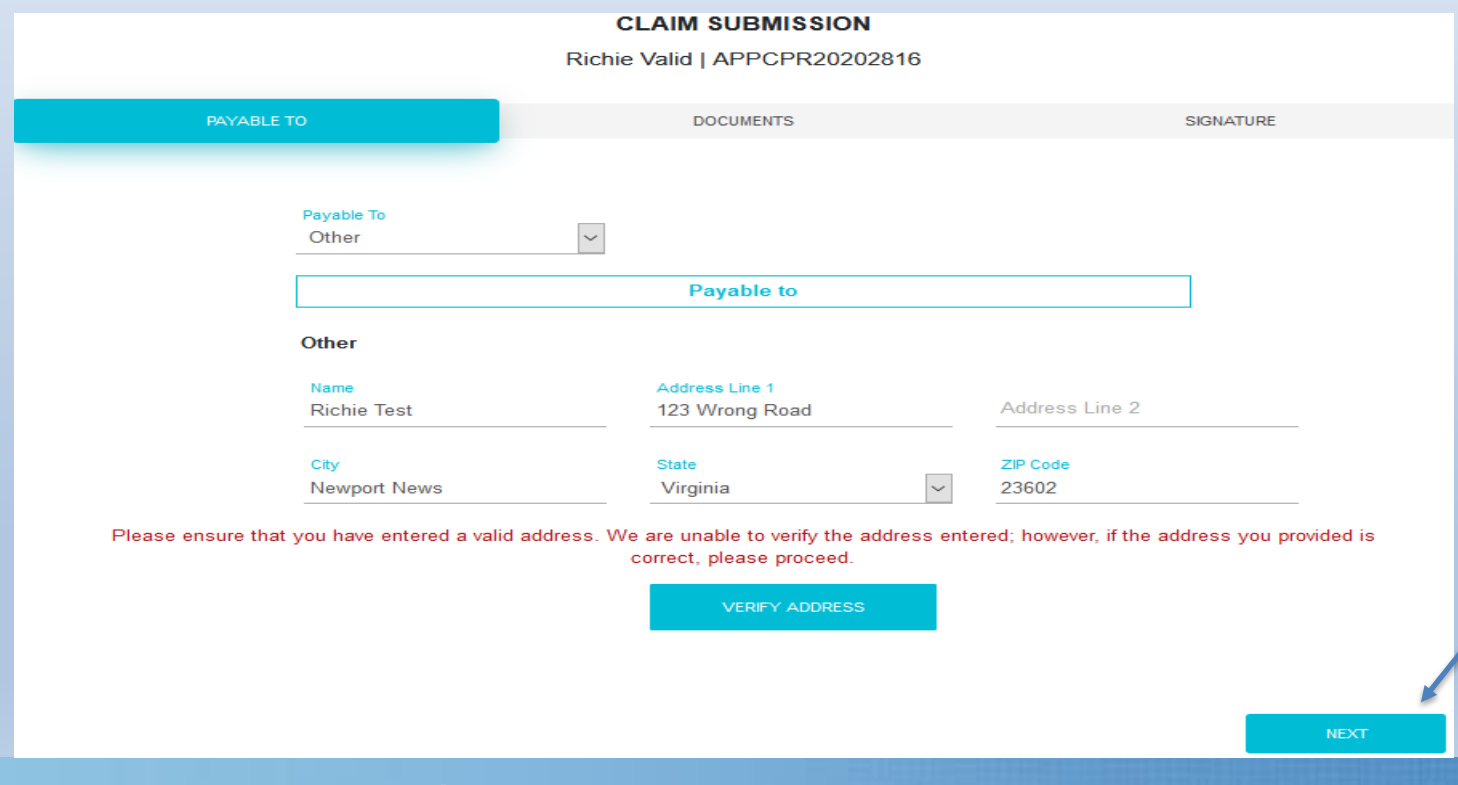

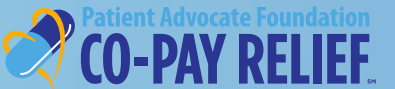

# **Submitting a Claim***(continued)*

# **Payable To**

# **CLAIMS SUBMISSION PATIENT PORTAL**

- If **Provider** is selected as the payee from the drop-menu for provider reimbursement, the payment will be issued to the provider listed on the supporting documents
- Click **Next** to proceed

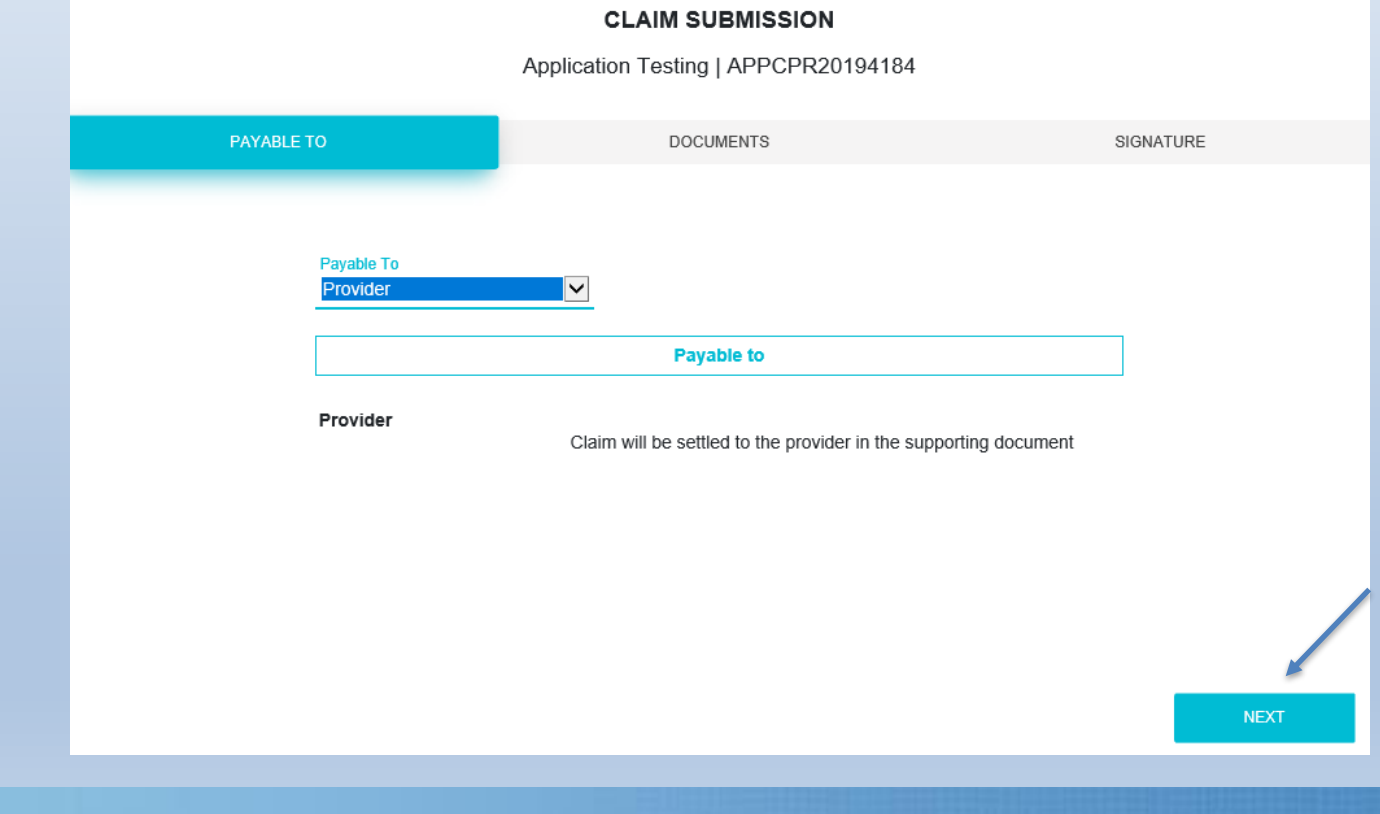

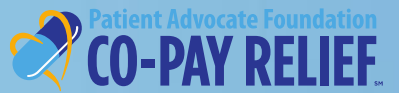

# **Submitting a claim**

# **Uploading supporting documents**

- To submit supporting documentation, simply drag and drop the file or click the box to upload required documents
- Your document(s) will appear on this screen once they have been successfully uploaded
- Once complete, click **Next** to proceed to the **Signature** tab

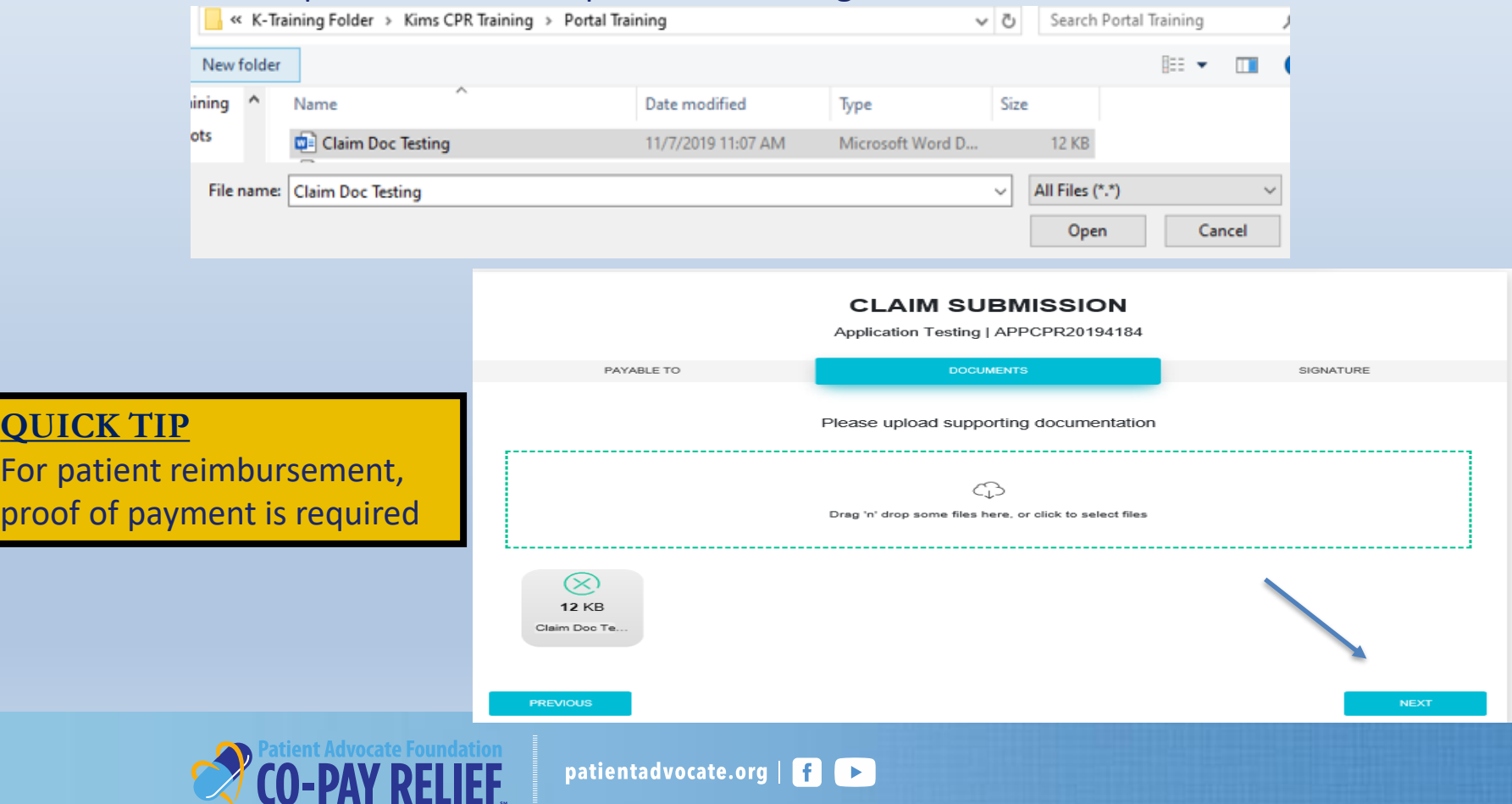

# **CLAIMS SUBMISSION PATIENT PORTAL**

# **Submitting a Claim**

- Review the Claim Attestation
- Enter your electronic signature
- Click Sign and Submit
- You will be redirected to the Dashboard
- To learn about the new Dashboard and its features, view the **Patient Enhancement User Guide**

# **CLAIMS SUBMISSION PATIENT PORTAL**

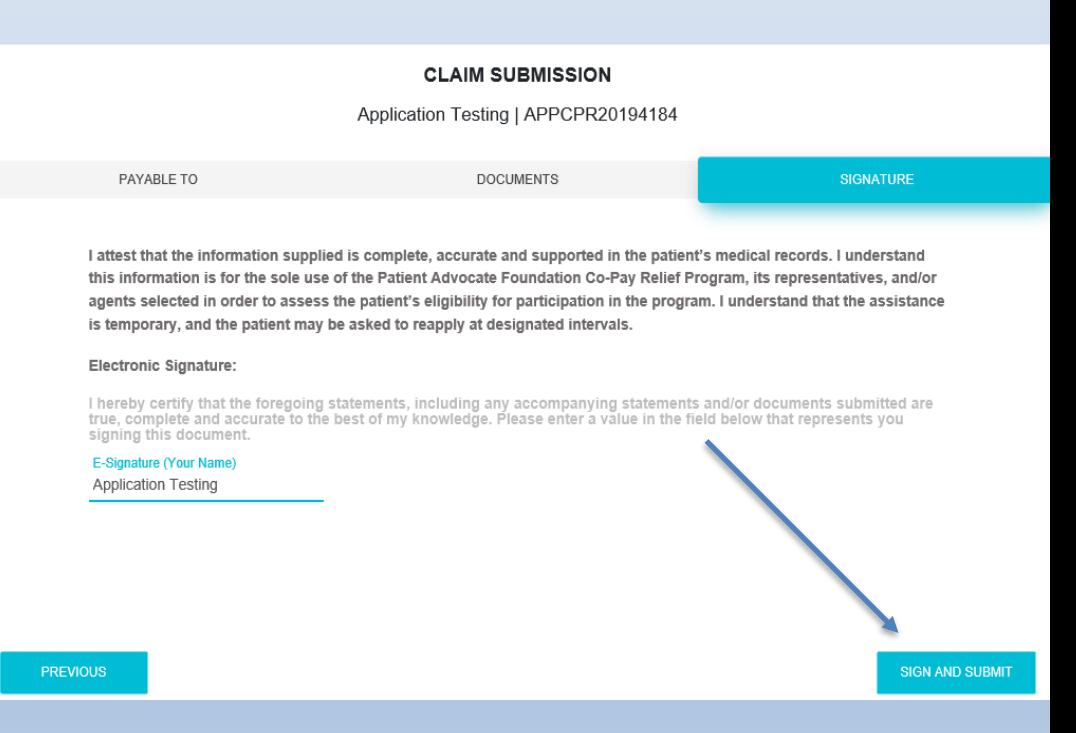

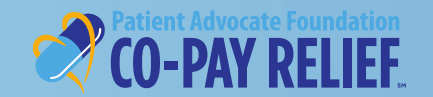

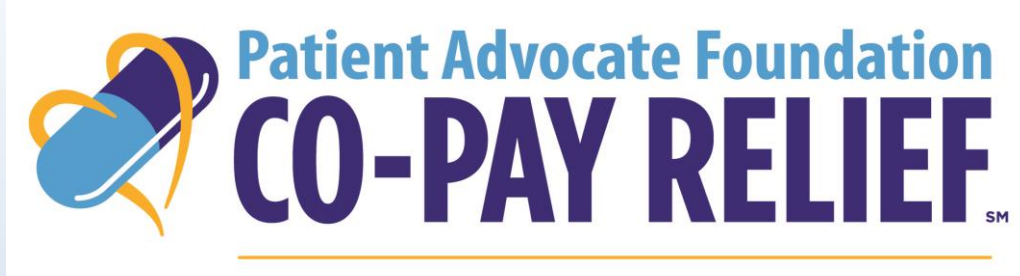

### DISPENSING HELP, DELIVERING HOPE

**Contact Information**

421 Butler Farm Road

Hampton, VA 23666

**Have Questions about using the Portals? Call us!**

Phone: (866) 512-3861, **Option 5**

(Portal Inquiries/Technical Issues)

Fax: (757) 952-0119

Website: www.copays.org

E-Mail: cpr@patientadvocate.org

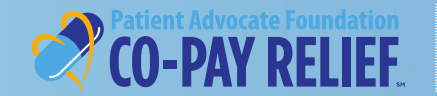

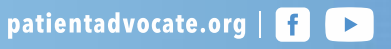

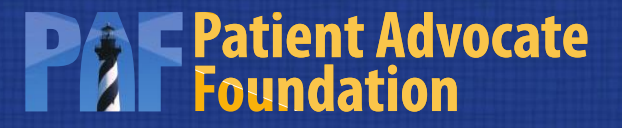

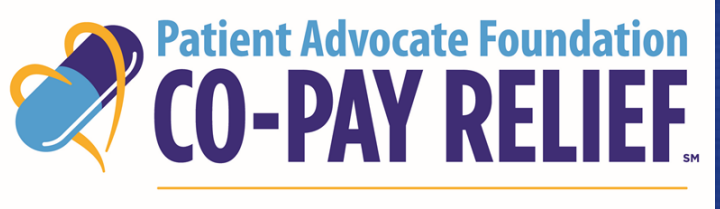

DISPENSING HELP, DELIVERING HOPE

# **PATIENT PORTAL DASHBOARD USER GUIDE**

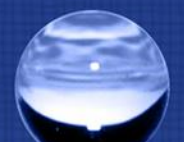

Classified as Highly Confidential

# **Welcome to the Patient Dashboard!**

Our goal with the patient dashboard is to deliver an improved online experience that is more efficient, provides more actionable information to you based on your needs and is in a format that is customizable and takes less of your valuable time to use!

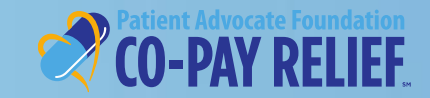

# **TABLE OF CONTENTS PATIENT PORTAL DASHBOARD**

This guide will walk you through the enhanced features of your dashboard, to include:

- **Dashboard Features (pages 4-7)**
- **Applications Tab (pages 8-13)**
- **Contact Information (page 14)**

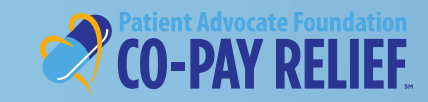

# **LANDING PAGE PATIENT PORTAL DASHBOARD**

The landing page consists of two parts:

- **Dashboard**
	- $\triangleright$  Your Recently Created Application
	- ➢ Recent Activities
	- $\triangleright$  Actions Required by you
- **Applications**
	- $\triangleright$  List of all the applications in your account
	- $\triangleright$  Create New Applications

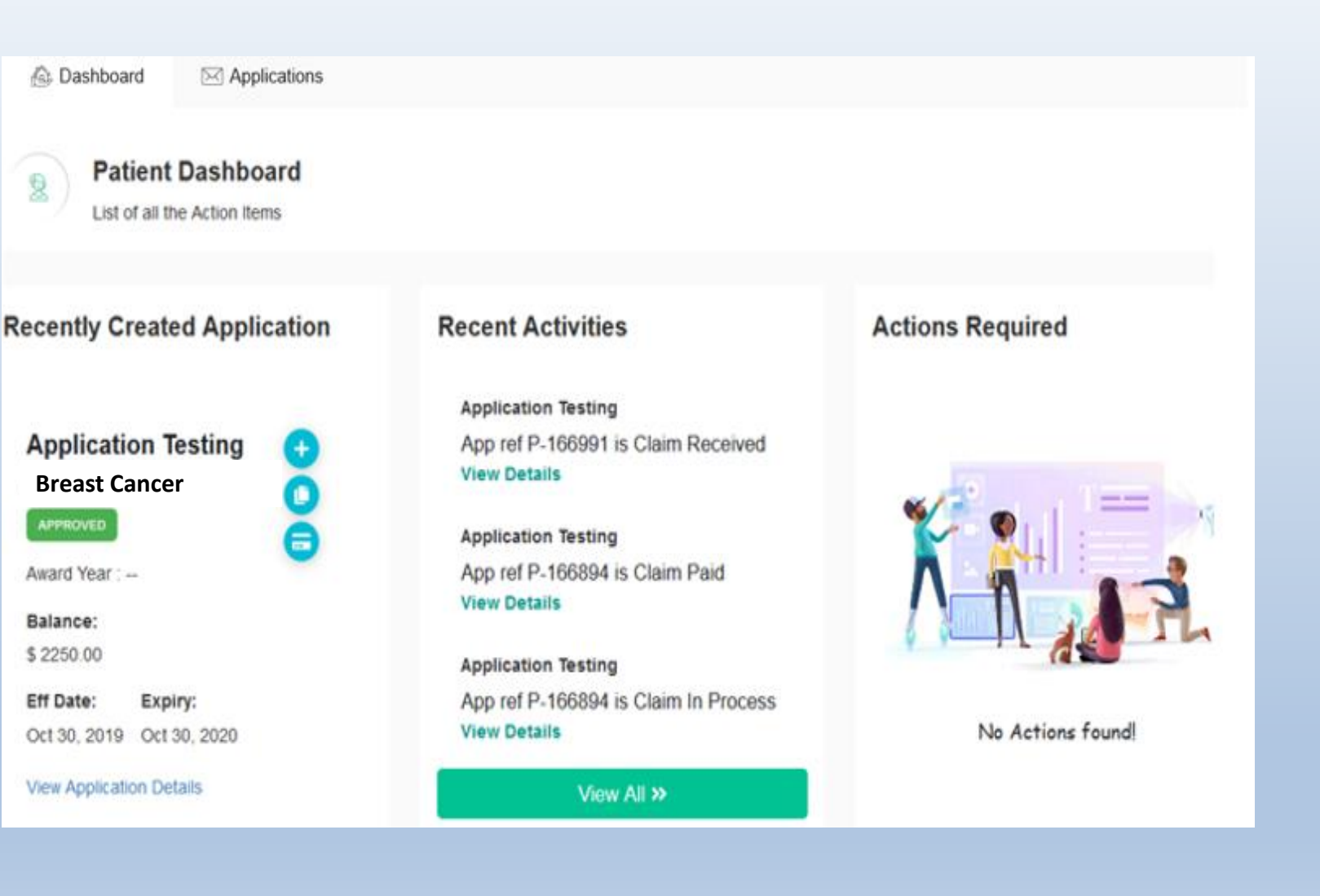

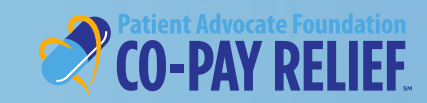

Classified as Highly Confidential

### **Dashboard:**

### **Recently Created Application**

The Recently Created Application section will display the following information:

- Patient's Name
- Selected Diagnosis
- Application Status (Approved, Pending or Denied)
- Account Balance
- Approval (Eff)/Expiration(Expiry) Dates
- Action Buttons
- View Application Details
	- $\triangleright$  Allows the user to view specific details of the application

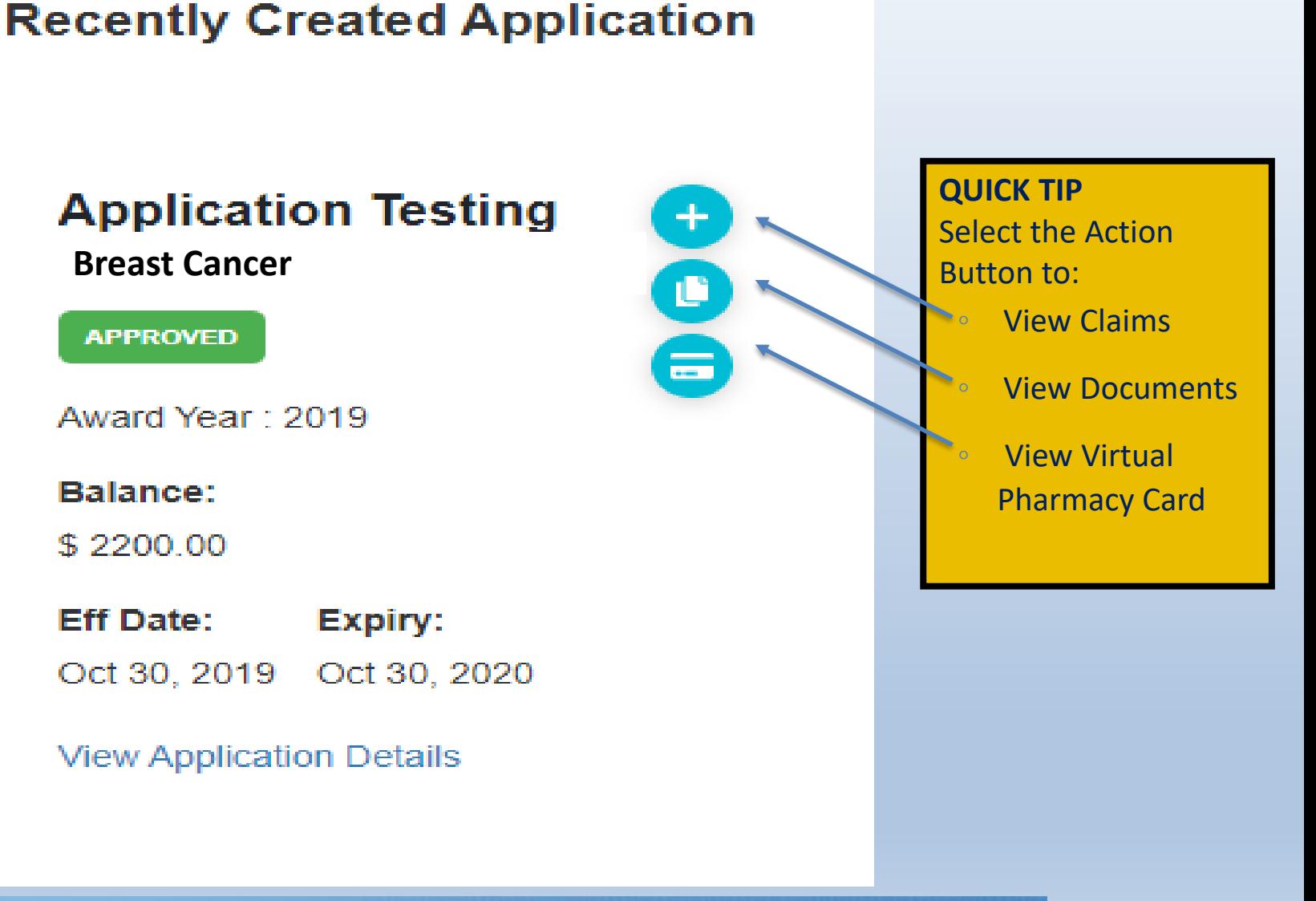

**DASHBOARD FEATURES**

**PATIENT PORTAL**

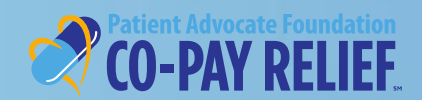

## **Dashboard:**

### **Recent Activities**

- The Recent Activities section will show the three most recent activities on the patient's account
- To view additional activities, click **View All**
- View Details
	- $\triangleright$  Allows the user to view specific details of the selected activity

### **Recent Activities**

**Application Testing** App ref P-167135 is Claim Received **View Details** 

**Application Testing** App ref APPCPR20194559 is Application Approved **View Details** 

### **Application Testing**

App ref APPCPR20194559 is Application Review **View Details** 

View All >>

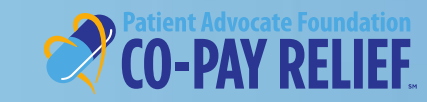

# **Dashboard:**

### **Actions Required**

- The Actions Required section will provide the user with information on the most current time-sensitive actions that are necessary for:
	- Pending accounts that are missing information/documentation
	- Reminders about award utilization requirements for approved accounts
	- Reminders to reapply, if needed, at the end of the award period
- To view additional actions required, click **View All**

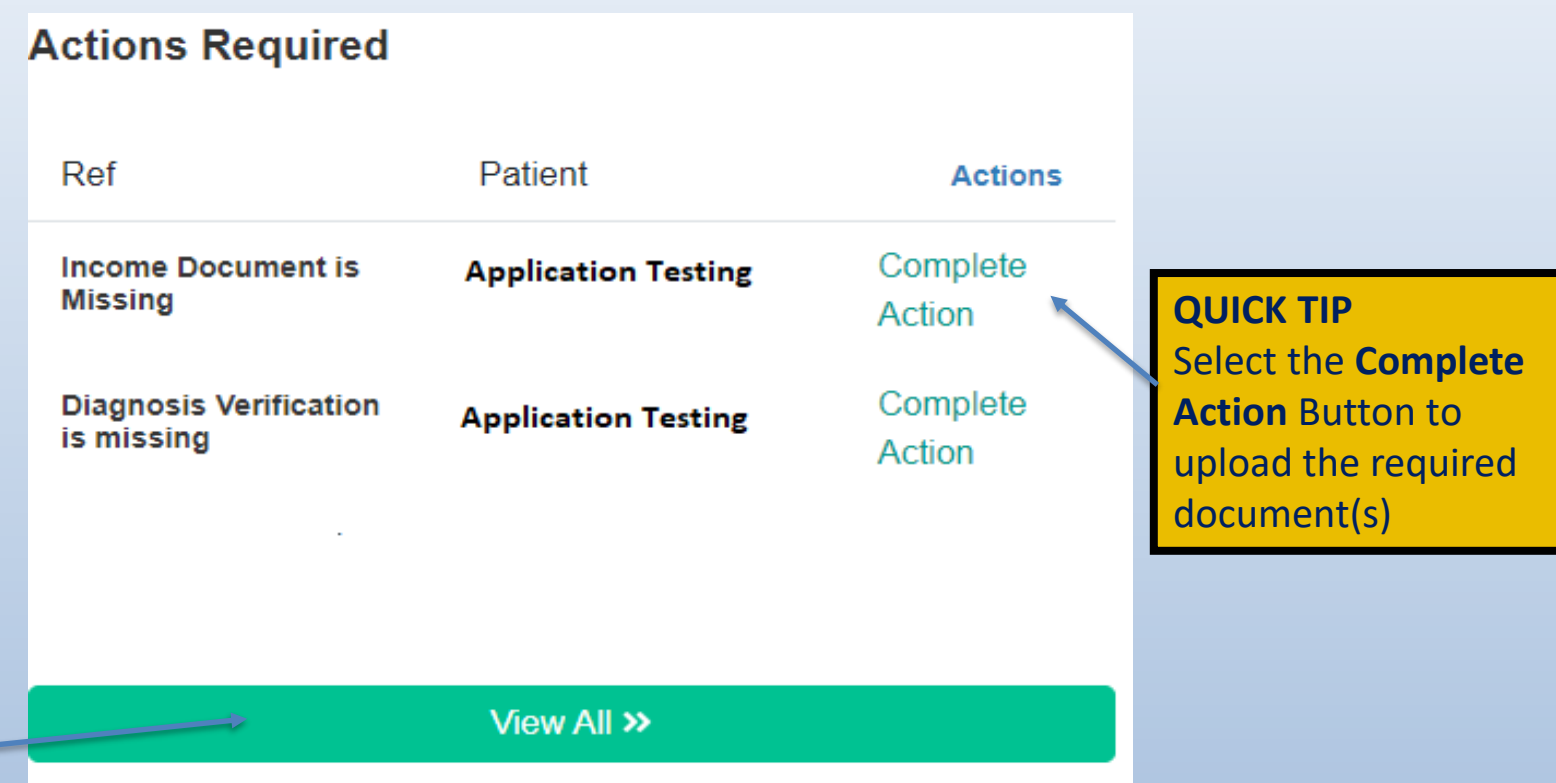

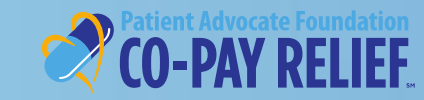

## **Applications:**

# **Landing Page**

- From the landing page, click the **Applications** tab to view details of all the applications in your account
- First -time applicants will need to click **+New Application** to create an application
- User will be able to complete actions within a specific application by selecting an action button
- View Application Details
	- $\triangleright$  Allows the user to view specific details of the selected application

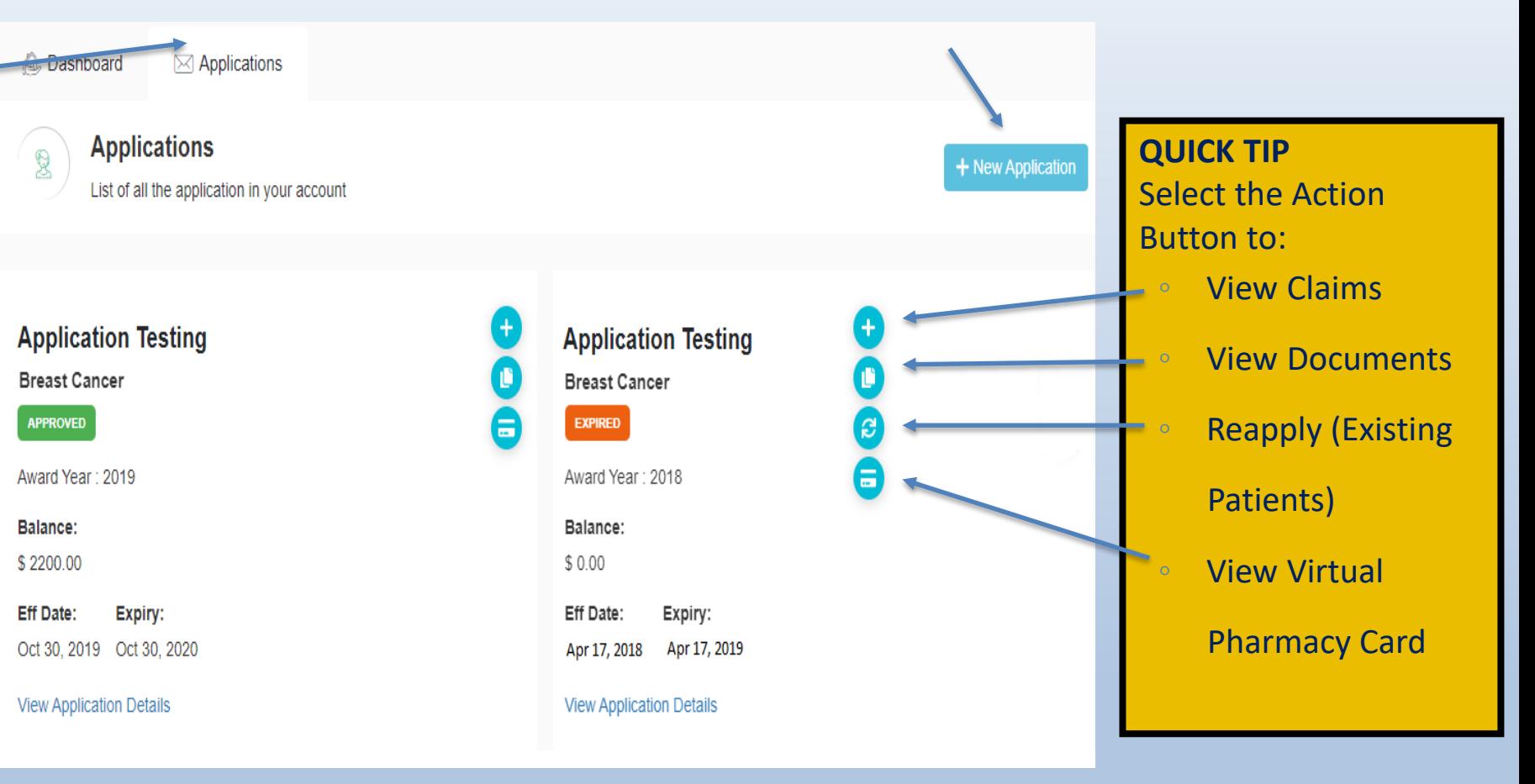

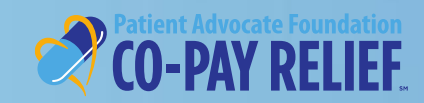

# **Applications:**

# **Award Info**

- The **Award Info** section provides details about the award
	- ➢ Fund Name
	- ➢ Application Status
	- $\triangleright$  Effective/Expiry Dates
	- ➢ Balance
- The **Application Summary**  section provides detailed information captured during the application process

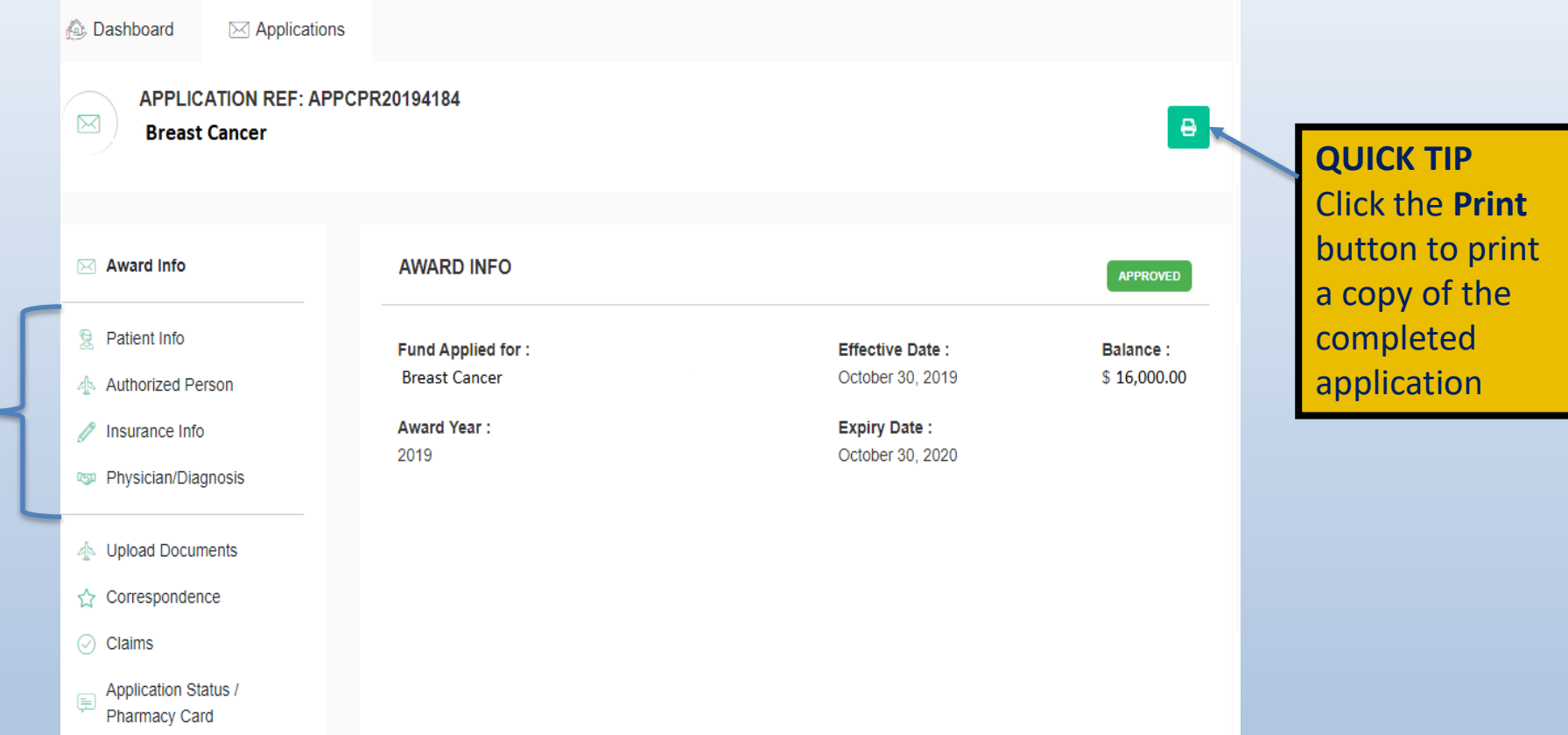

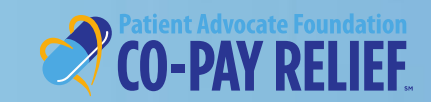

1. To narrow your

additional rows to

3. Select the Action

document(s)

◦ View your uploaded

Button to:

# **Applications:**

### **Upload Documents**

- The **Upload Documents** section will allow the user to upload required documents for pending and approved applications
- The user can also search and filter to review their uploaded documents by using several search methods

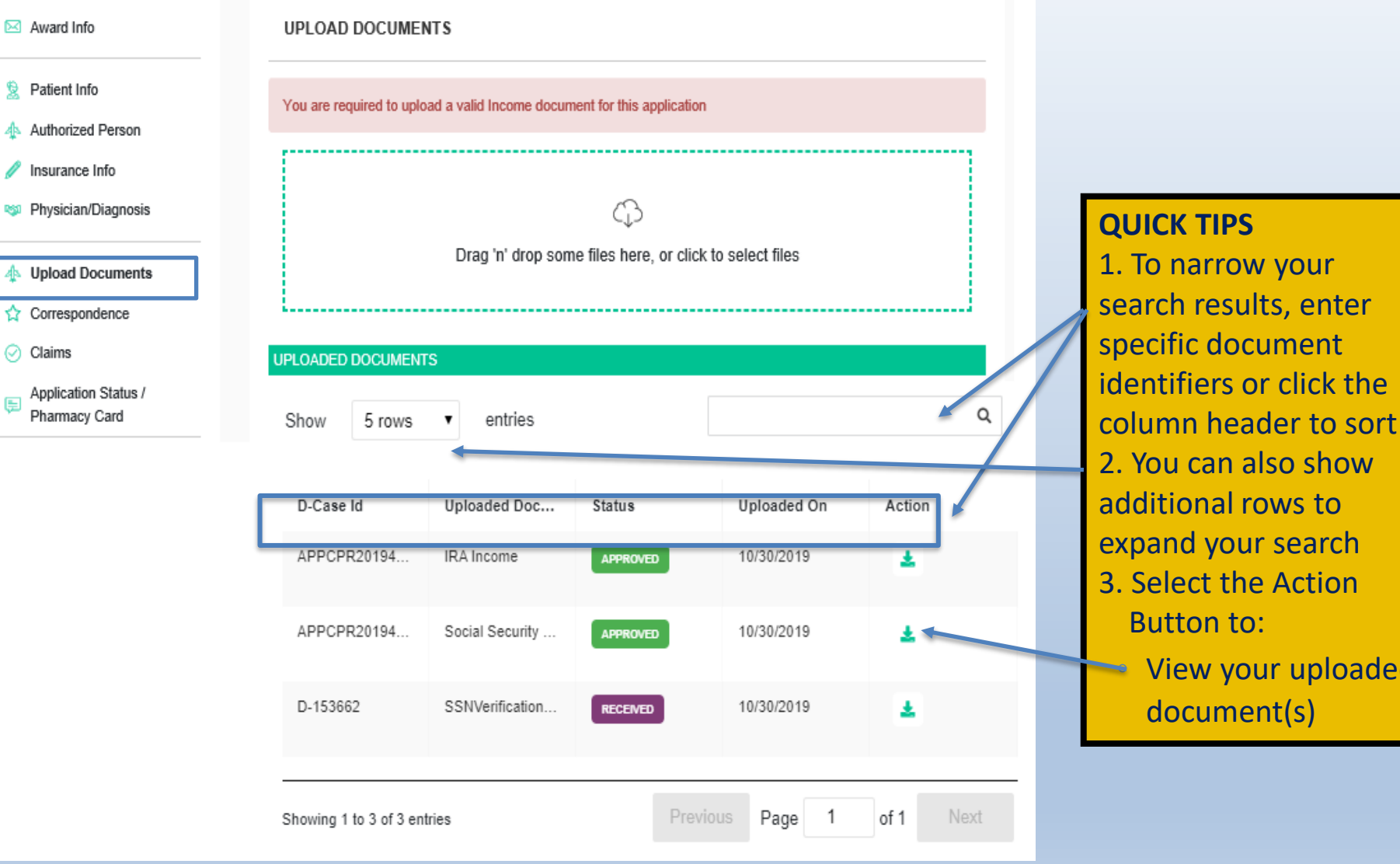

patientadvocate.org | f

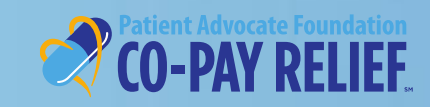

4 Authorize

**PSD** Physician

☆ Correspo ⊙ Claims

Applicatio

⊜

# **Applications:**

# **Correspondence**

• The **Correspondence**  section allows the user to view all correspondence received from PAF

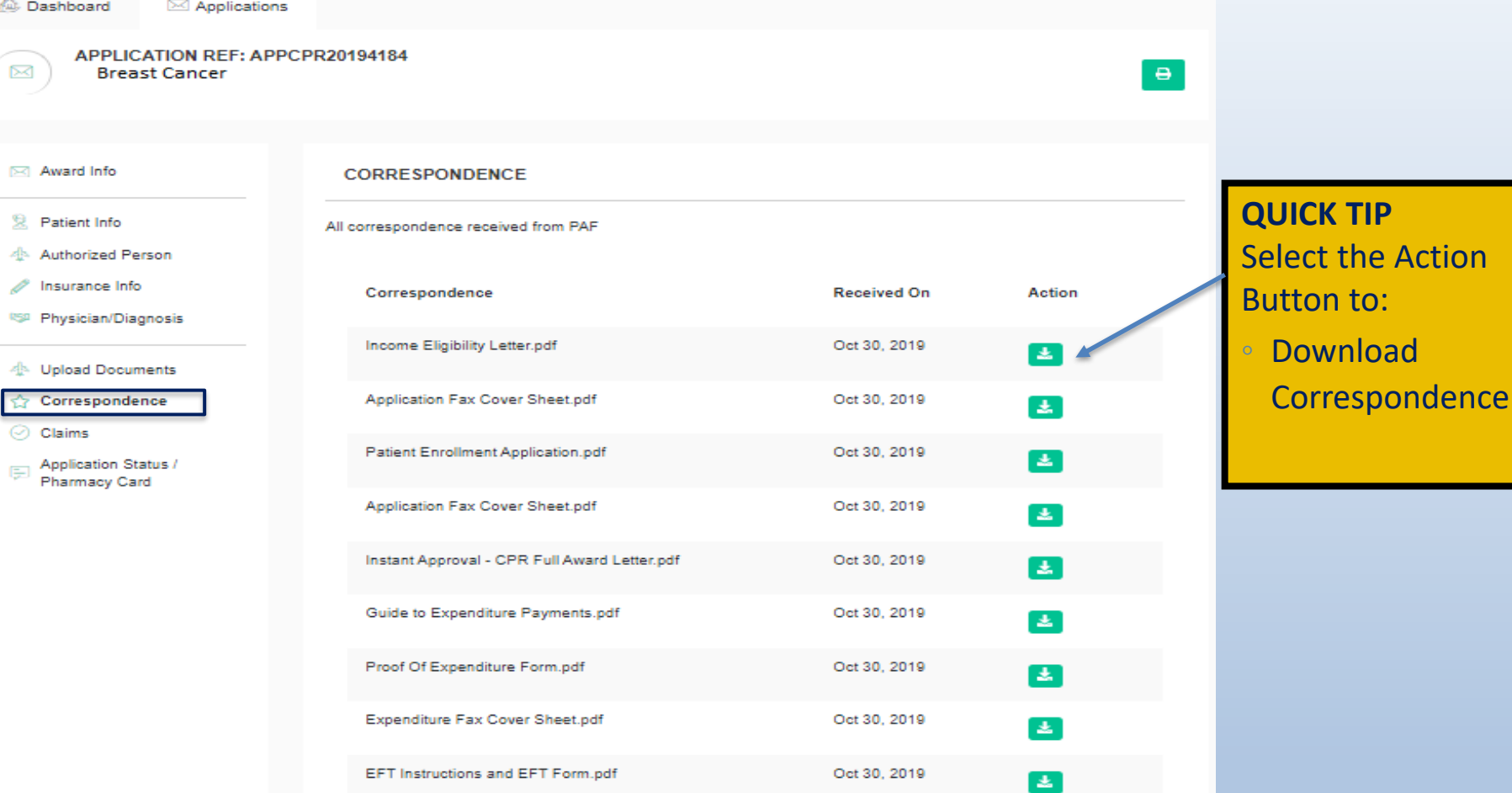

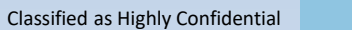

 $\theta$ 

# **Applications:**

### **Claims**

- The **Claim** section allows the user to view all claims associated with the application
- To enter a claim from this screen, select **+Submit A Claim**
- From this screen, you can also print a blank Proof of Expenditure Form and a uniquely barcoded fax cover sheet specific to the award

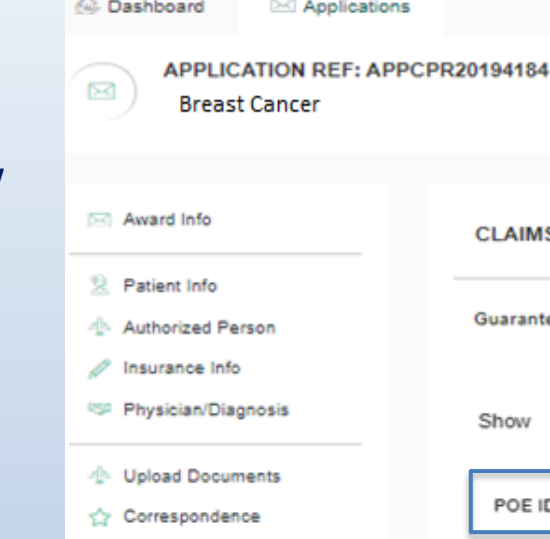

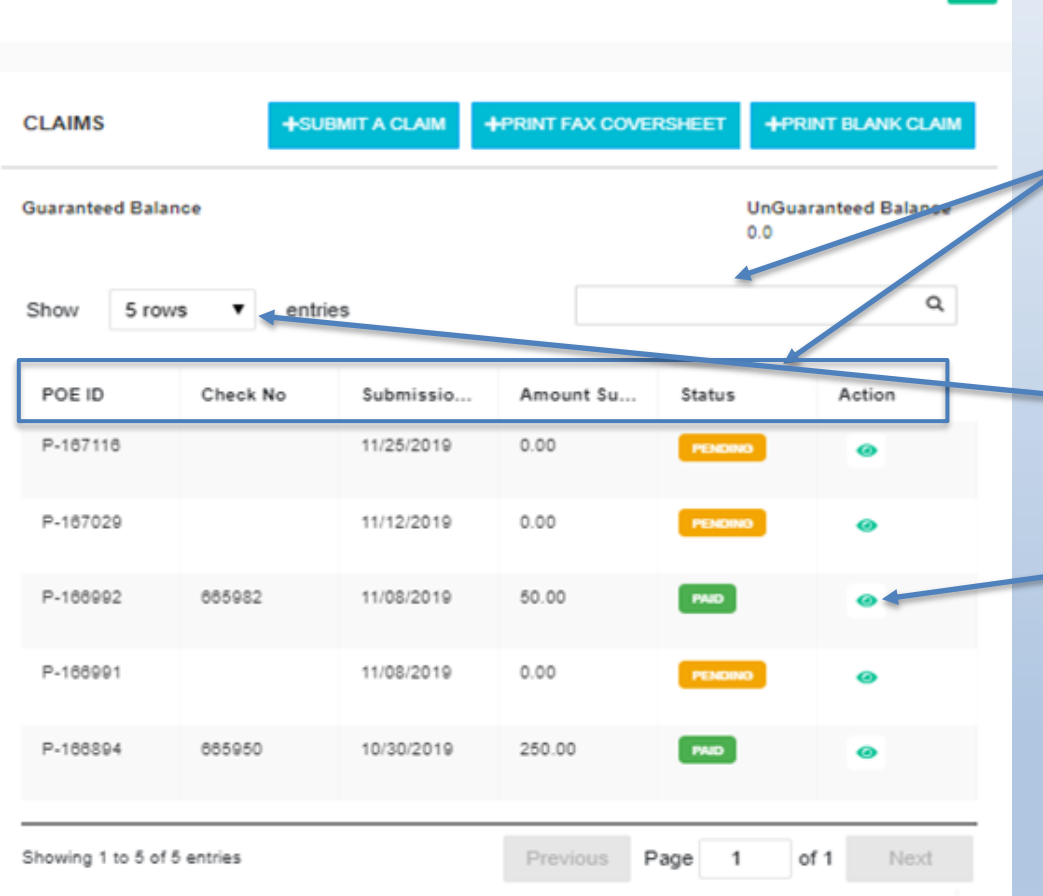

### **QUICK TIPS**

1. To narrow your search results, enter specific claim details or click the column header to sort 2. You can also show additional rows to expand your search 3. Select the Action Button to: ◦ View uploaded document(s)

Claims

Application Status / **Pharmacy Card** 

## **Applications:**

**Application Status/Pharmacy Card**

- The **Application Status/Pharmacy Card** section provides you with the current account status
- Approved patients can also view and print their Virtual Pharmacy Card

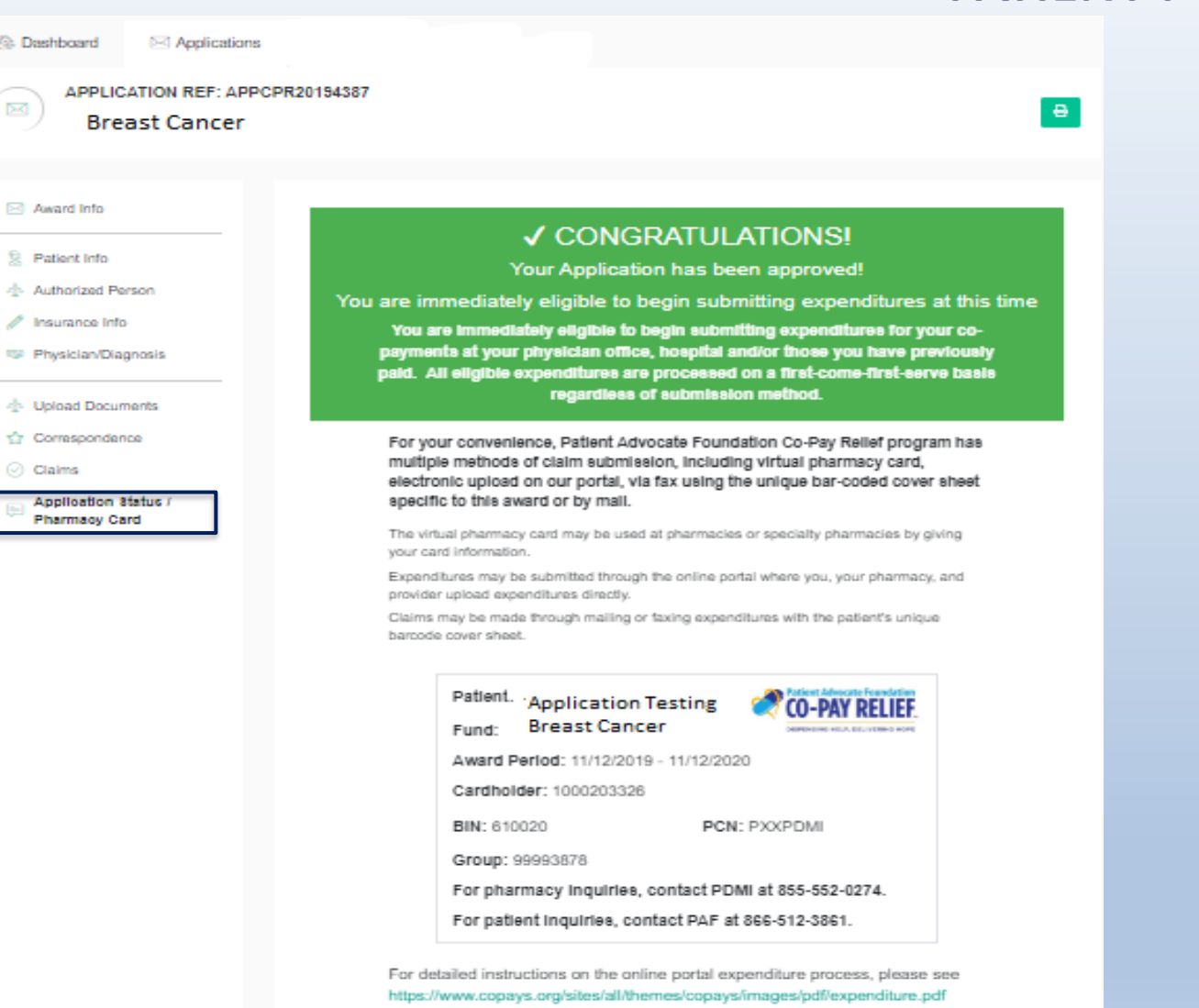

Print this out!

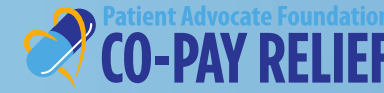

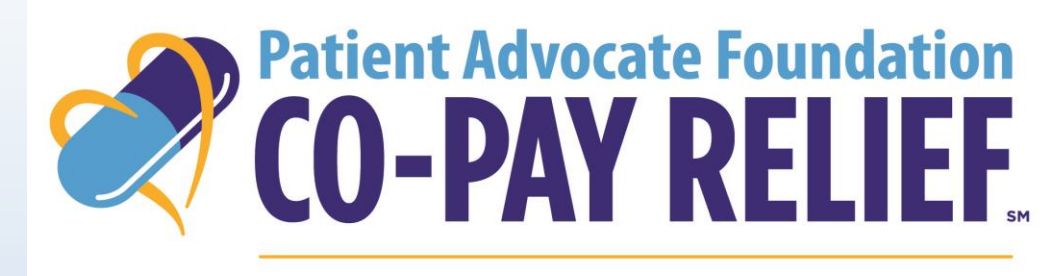

### DISPENSING HELP, DELIVERING HOPE

**Contact Information** 

421 Butler Farm Road

Hampton, VA 23666

**Need Help with the Patient Portal? Call Us! Phone: (866) 512-3861**

**Option 5 (Portal Inquiries/Technical Issues)**

Fax: (757) 952-0119

Website: www.copays.org

E-Mail: cpr@patientadvocate.org

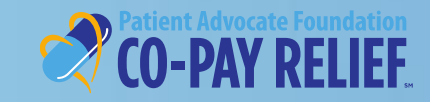

Classified as Highly Confidential